# **Simulations et exploitation de courbes de titrages acidobasiques suivis par pH-métrie et conductimétrie. Utilisation des logiciels Dozzzaqueux et Regressi**

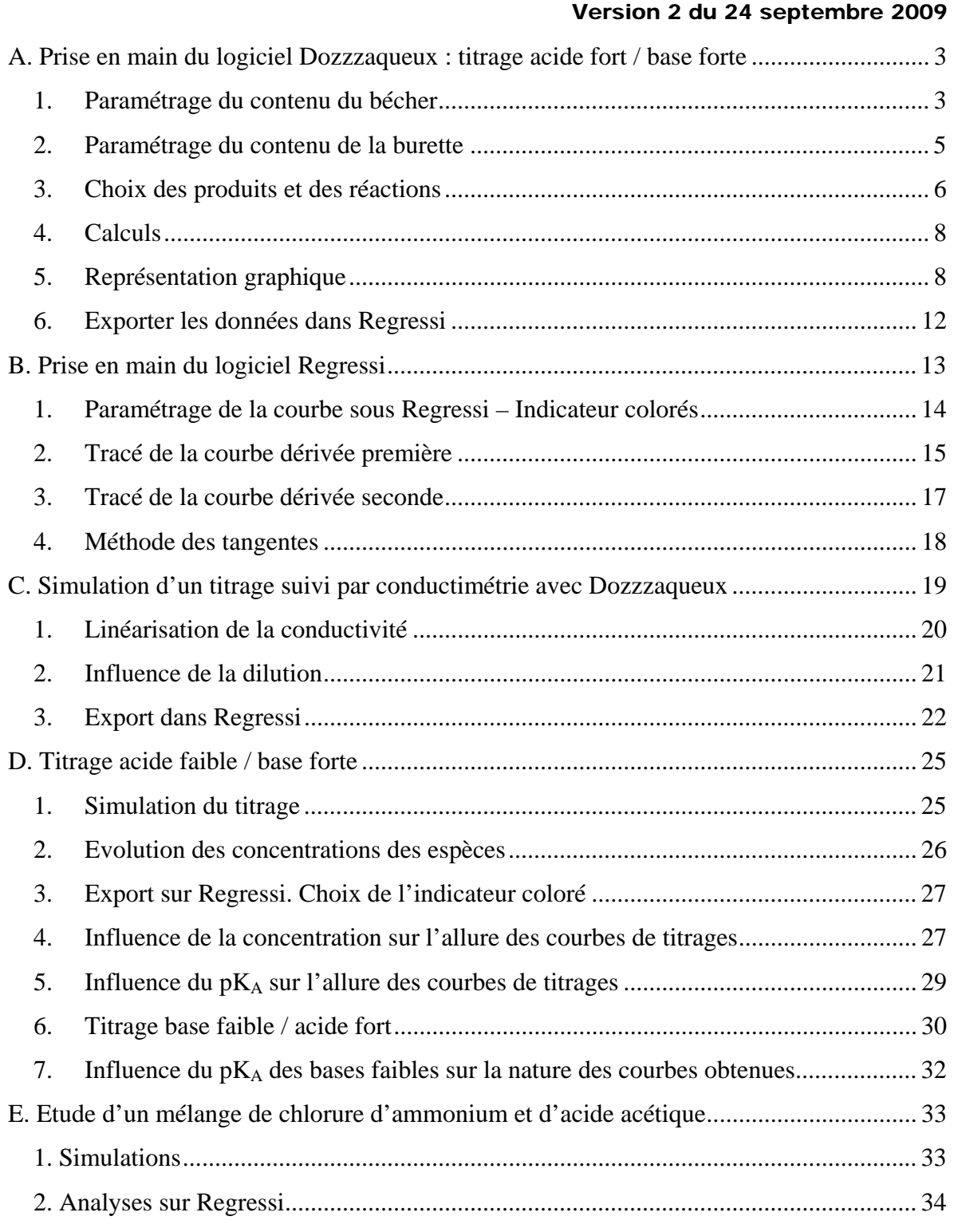

Les courbes sont simulées à l'aide du logiciel Dozzzaqueux. Ce logiciel est distribué sous les termes de la GNU General Public License. Il est librement utilisable et téléchargeable sur : http://jeanmarie.biansan.free.fr/dozzzaqueux.html<sup>1</sup>

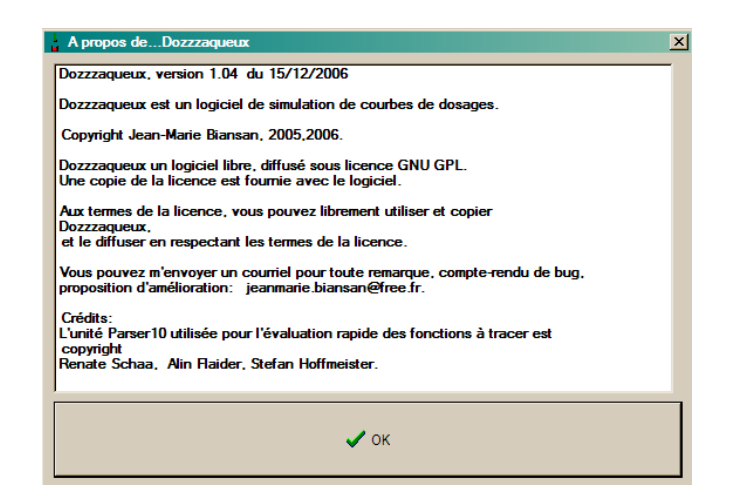

Les courbes simulées seront exploitées à l'aide du logiciel Regressi, disponible à l'adresse : http://pagesperso-orange.fr/jean-michel.millet/telechargement.htm<sup>2</sup> sous la forme d'une version de démonstration (installation, exécutable, aide, polices, exemples ; version 2.771 du 21 novembre 2007) sous trois formes selon les possibilités de votre système. Cette version n'est pas utilisable en classe ni dans tout cadre institutionnel, sauf si elle sert de mise à jour à une version Micrelec déjà présente de moins de trois ans.

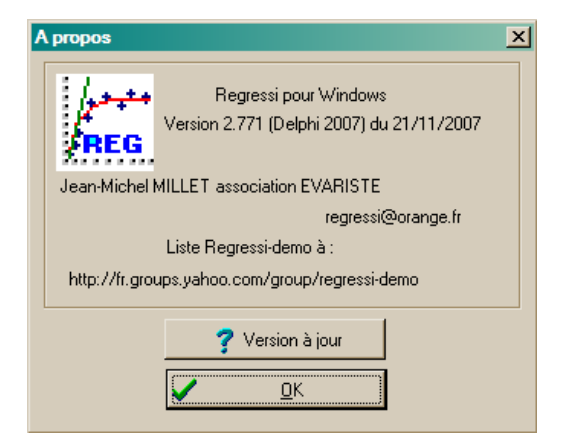

<u>.</u>

<sup>&</sup>lt;sup>1</sup> Fichier dozzzaqueux\_1.04\_windows\_installer.exe, 2 Mo (nov. 2007).

<sup>&</sup>lt;sup>2</sup> Fichiers regressi.msi, 5,8 Mo pour la version 2.76 du 11 janvier 2007 er regexe.zip, 1,3 Mo pour la version 2.771 du 21 novembre 2007.

# *A. Prise en main du logiciel Dozzzaqueux : titrage acide fort / base forte*

Lancer le logiciel.

La première réaction étudiée sera celle d'une base forte sur un acide fort, de l'acide chlorhydrique et de l'hydroxyde de sodium :  $(Na^+, OH) + (H^+, Cl)$ :

 $\frac{1}{\sqrt{2}}$ Dozzzagueux

 $H^+(aq) + OH^-(aq) = H_2O(l)$ 

Une prise d'essai de 10 mL d'une solution d'acide chlorhydrique à 100 mmol. L<sup>-1</sup> est titrée par une solution d'hydroxyde de sodium à 100 mmol. $L^{-1}$ .

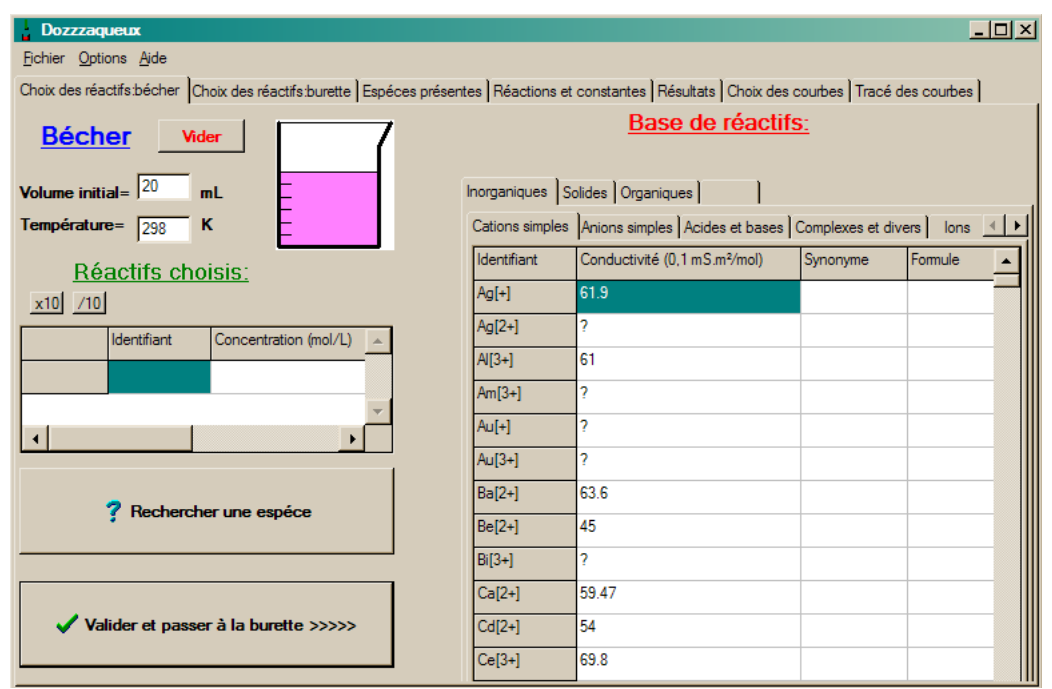

### **1. Paramétrage du contenu du bécher**

Pour choisir le réactif, l'acide chlorhydrique, cliquer sur **RECHERCHER UNE ESPECE** puis **FORMULE BRUTE** :

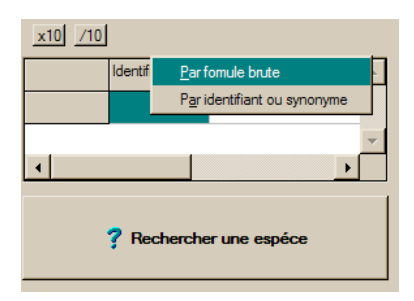

Taper **HCL** et valider :

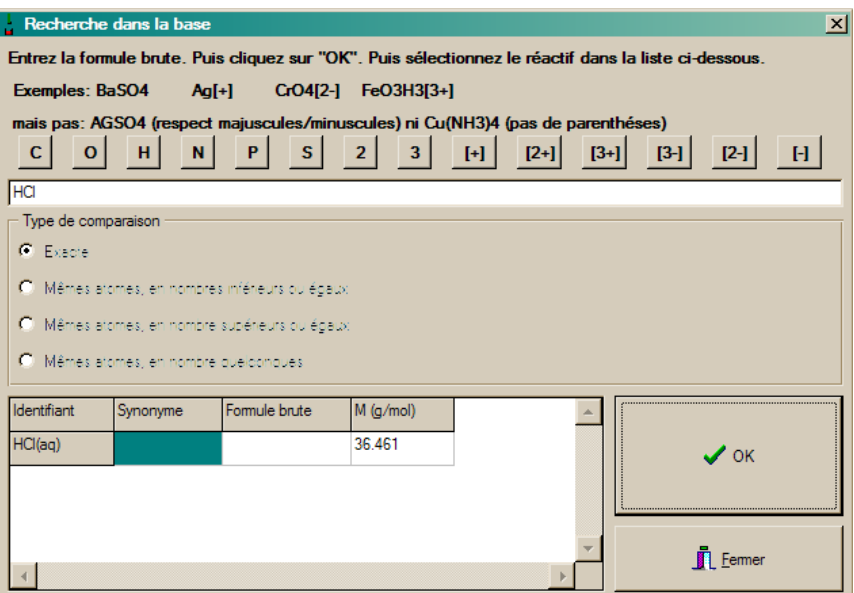

Cliquer sur HCl(aq) afin de préciser la **CONCENTRATION MOLAIRE** (ou au choix la quantité de matière, la masse ou la concentration massique) :

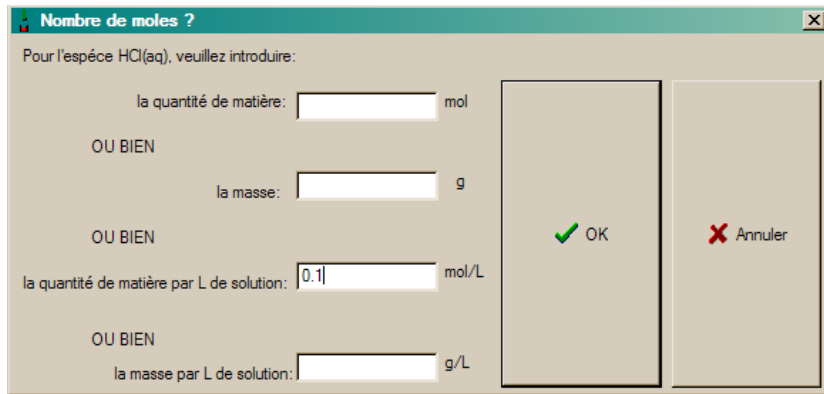

Attention à écrire les nombres décimaux avec un point et non une virgule : taper 0.1 et pas 0,1.

Dans **VOLUME INITIAL** préciser la prise d'essai de 10 mL :

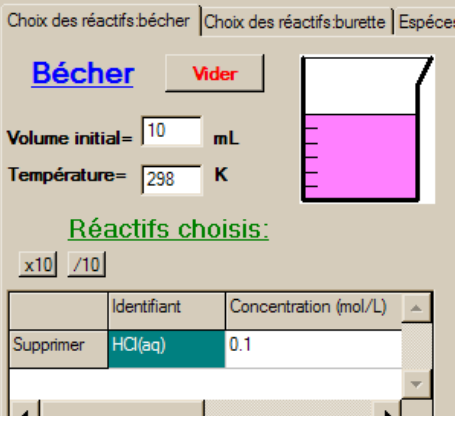

Į

Puis **VALIDER ET PASSER A LA BURETTE** :

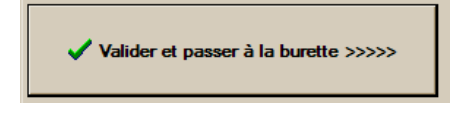

#### **2. Paramétrage du contenu de la burette**

Le volume proposé par défaut est de 20 mL. Nous garderons cette valeur.

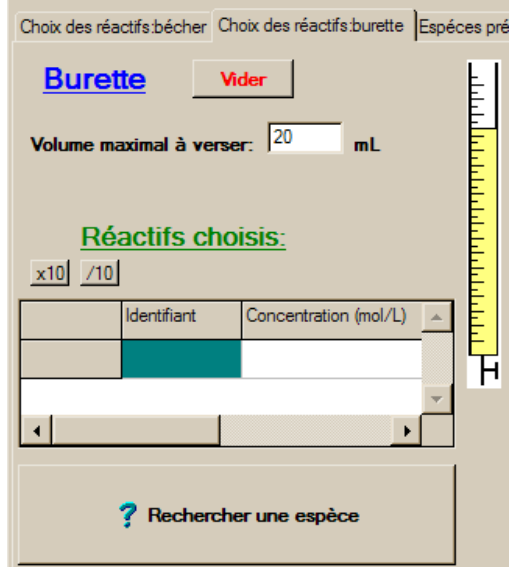

Pour choisir le réactif, la soude, cliquer sur **RECHERCHER UNE ESPECE** et taper **NAOH** puis **0.1** MOL. $L^{-1}$  :

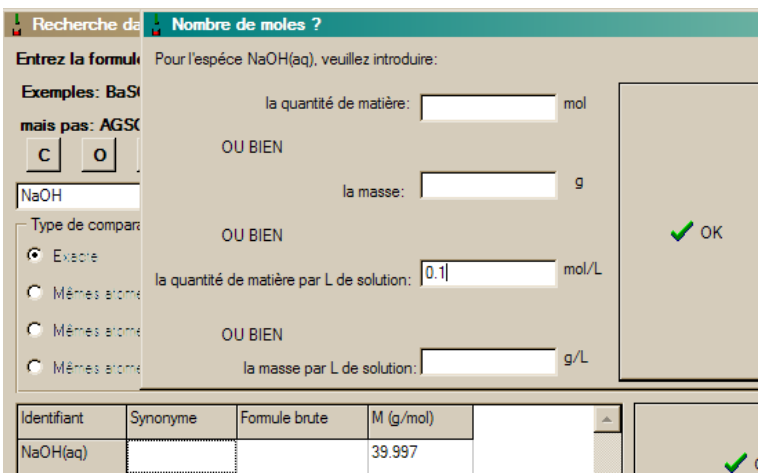

Puis **VALIDER ET PASSER ET PASSER AU RECENSEMENT** :

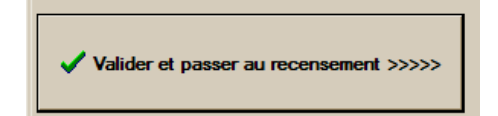

X. Bataille, I. et S. Leclerc 01/10/2009 5/37

### **3. Choix des produits et des réactions**

Ici, la liste des produits de la réaction est proposée par le logiciel.

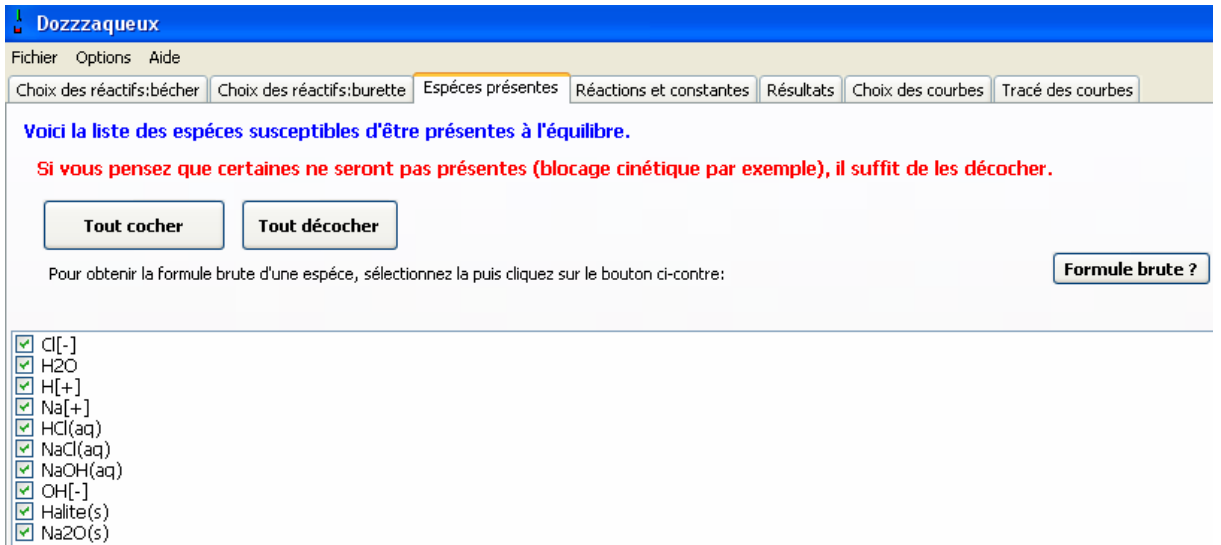

Toutes les espèces ne seront pas gardées. En cliquant sur tout décocher, certaines espèces disparaissent de la sélection.

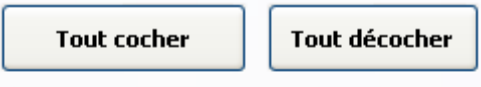

Pour obtenir la formule brute d'une espéce, sélect

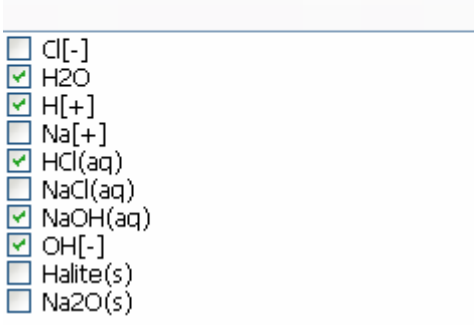

Nous choisissons de ne pas tenir compte de NaCl(aq), de l'halite(s), du NaCl(s), et de Na<sub>2</sub>O(s) de façon à diminuer le temps de calcul, ces espèces n'avant que une probabilité très faible de se former au cours de la réaction que nous analysons. Nous choisissons par contre de rajouter Cl, Na<sup>+</sup> à la sélection ; pour cela, cliquer sur le nom de l'espèce.

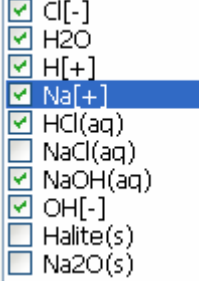

 $\overline{\phantom{0}}$ 

Après avoir validé, la liste des réactions retenues ainsi que les constantes de réaction correspondantes sont proposées :

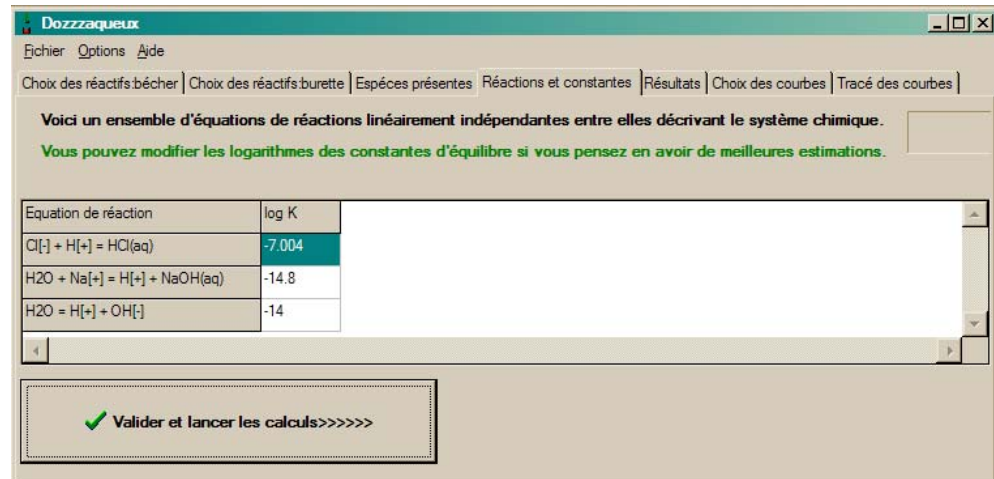

En validant cette page, les calculs sont lancés (plus ou moins longs selon le nombre de réaction mis en jeu).

### **4. Calculs**

Le tableau suivant apparaît :

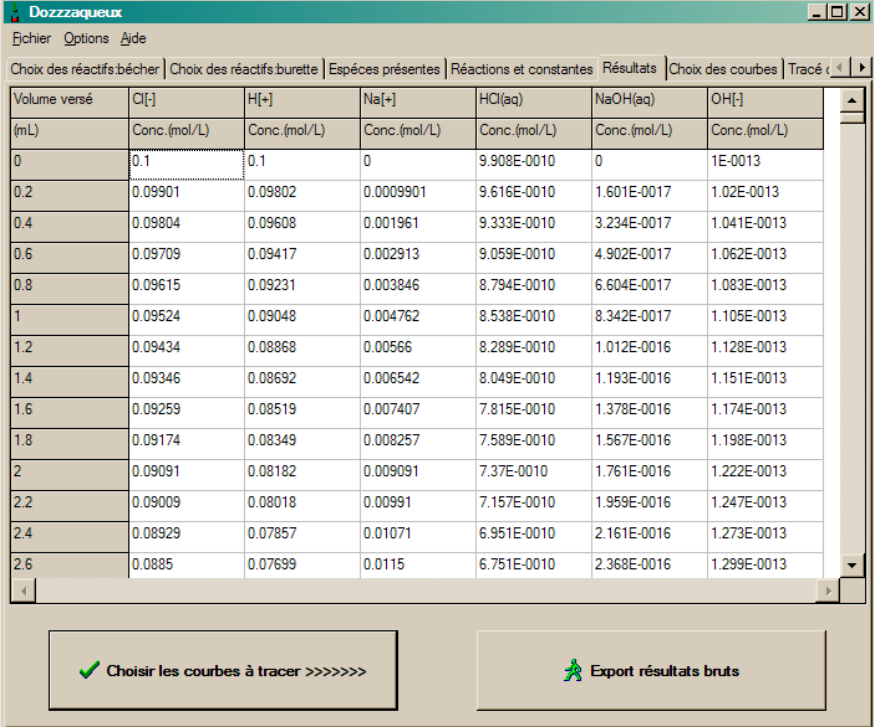

On opte pour le tracé des courbes : **CHOISIR LES COURBES A TRACER**.

## **5. Représentation graphique**

La fenêtre est :

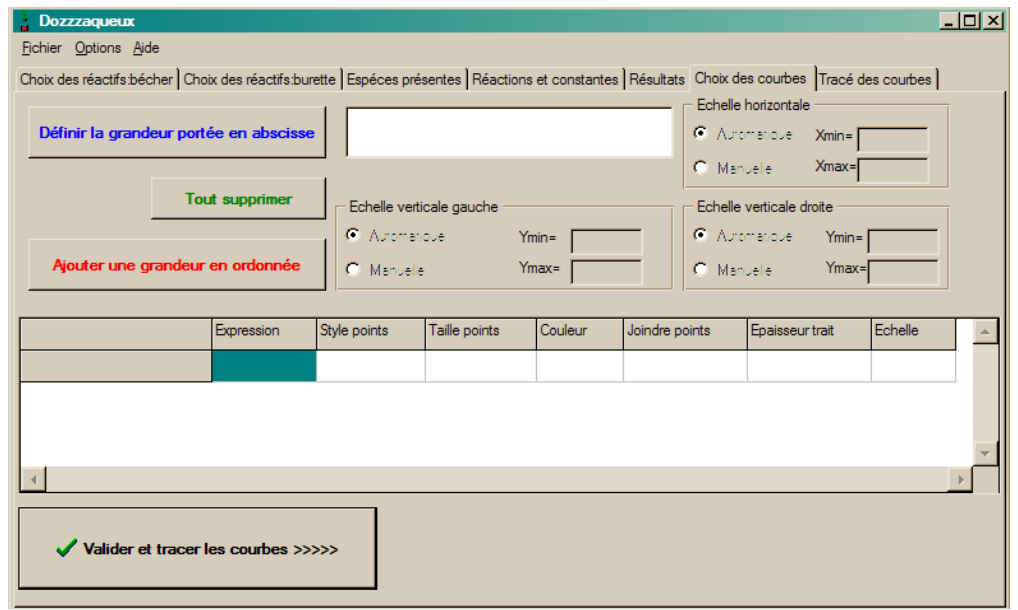

On commence par **DEFINIR LA GRANDEUR PORTEE EN ABSCISSE**, le volume, V :

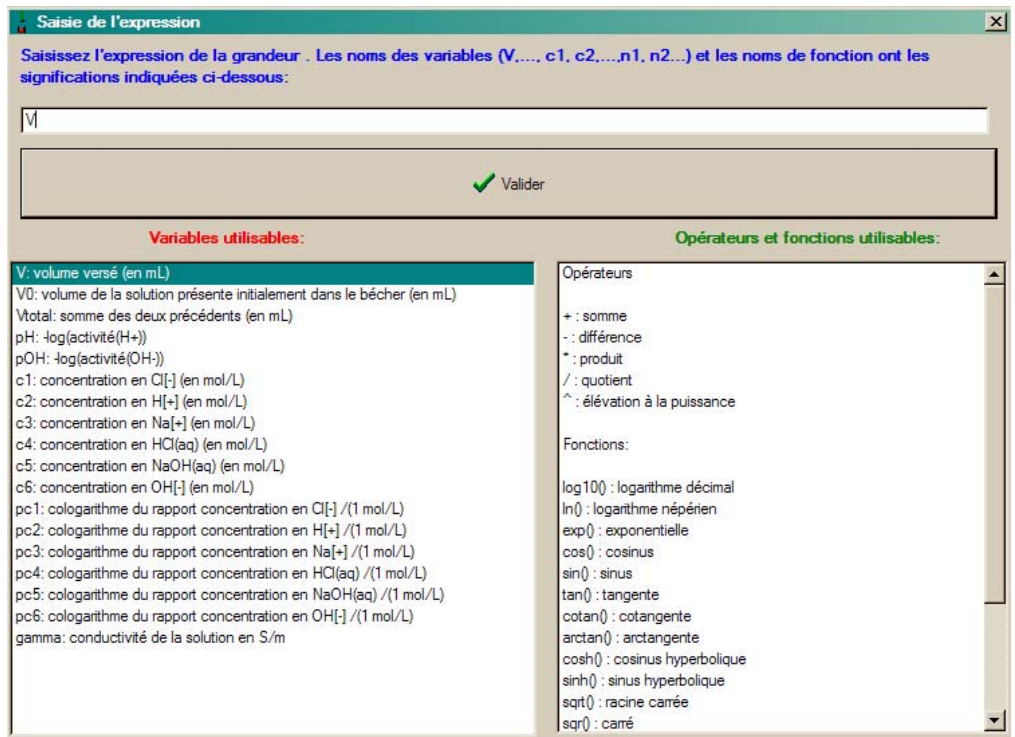

#### Comme **GRANDEUR PORTEE EN ORDONNEE**, le pH :

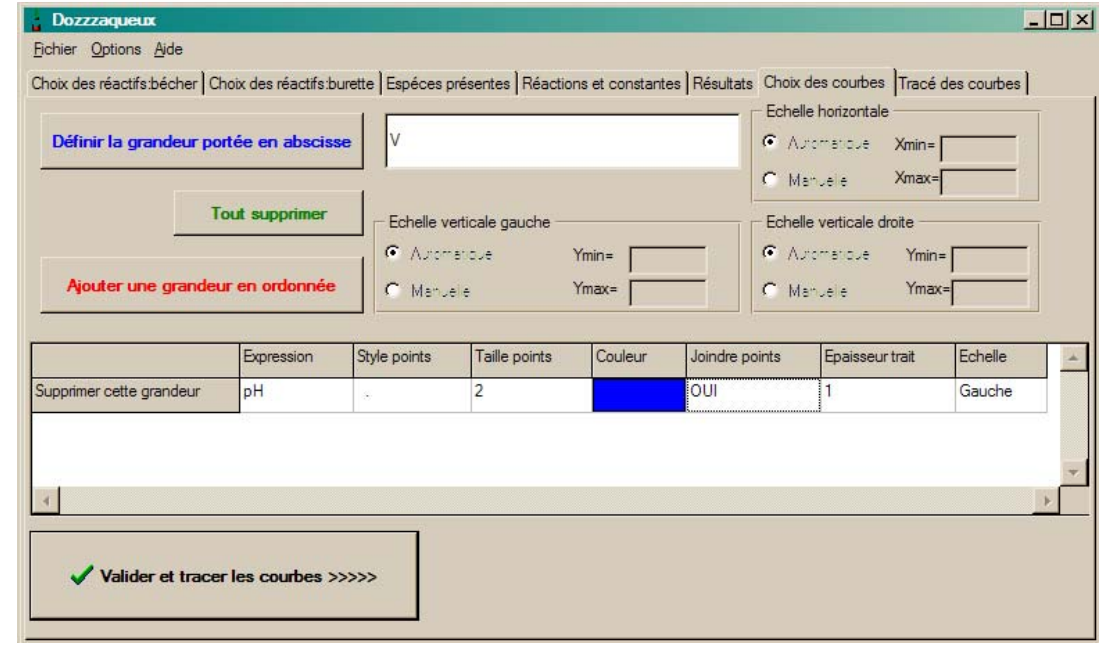

On garde par défaut les caractéristiques de la courbe : **TAILLE DES POINTS** : 2, **COULEUR** bleue, et on choisit de **JOINDRE LES POINTS**.

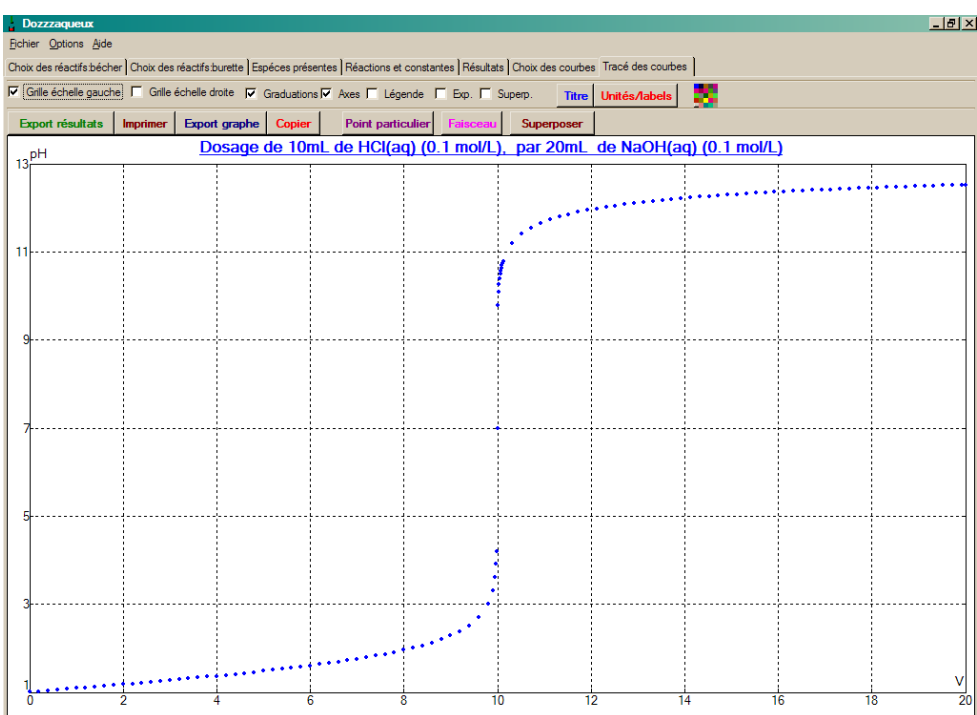

On peut ajouter l'évolution des concentrations. Par exemple celles de  $H^+$  et OH. Il suffit de revenir dans L'ONGLET **CHOIX DES COURBES** et d'ajouter :

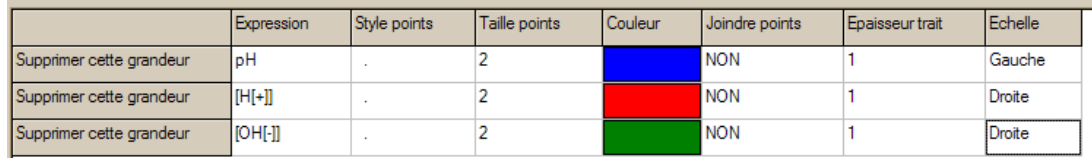

Attention à bien mettre **DROITE** dans la **COLONNE ECHELLE** pour distinguer les échelles de pH et de concentration.

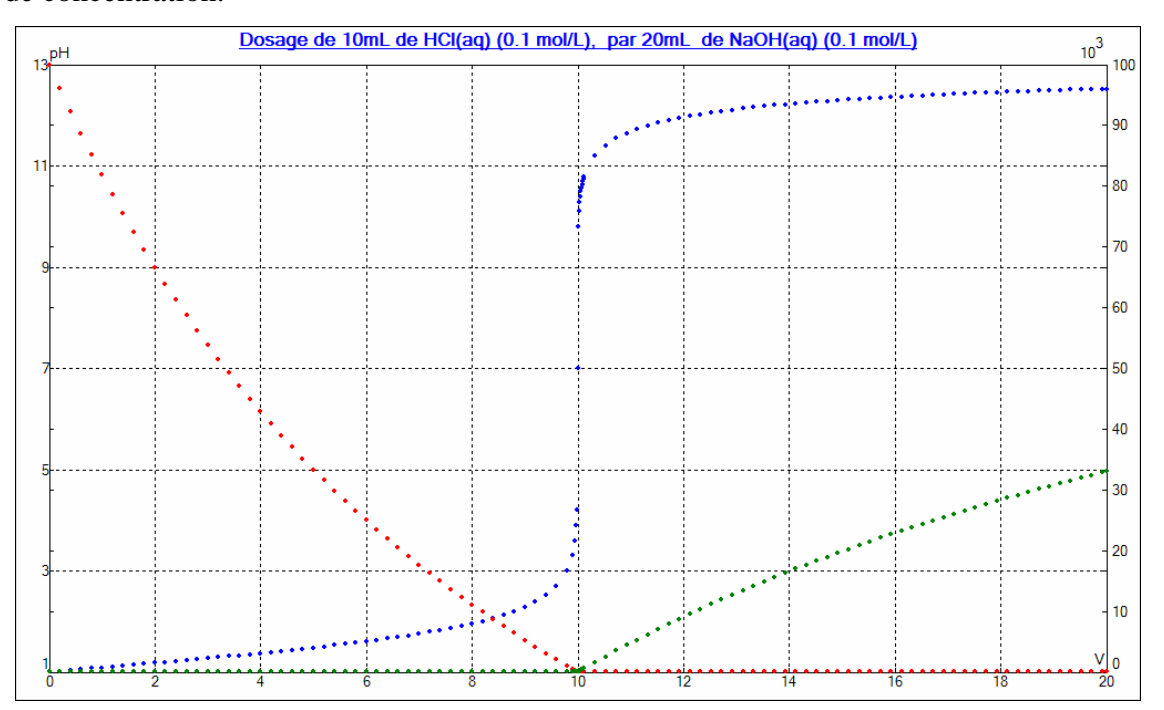

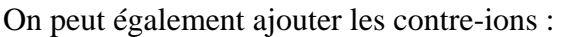

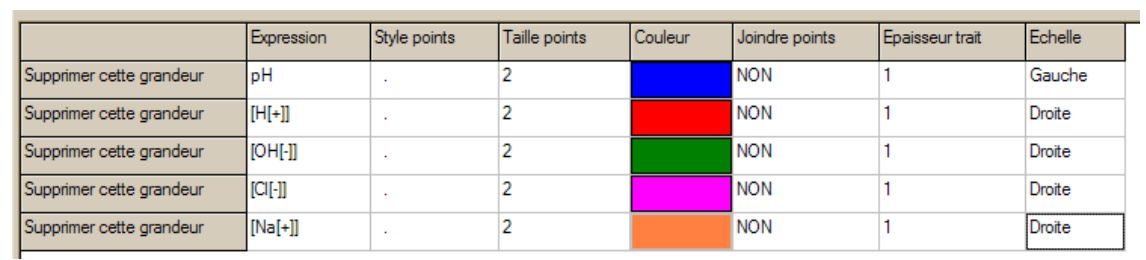

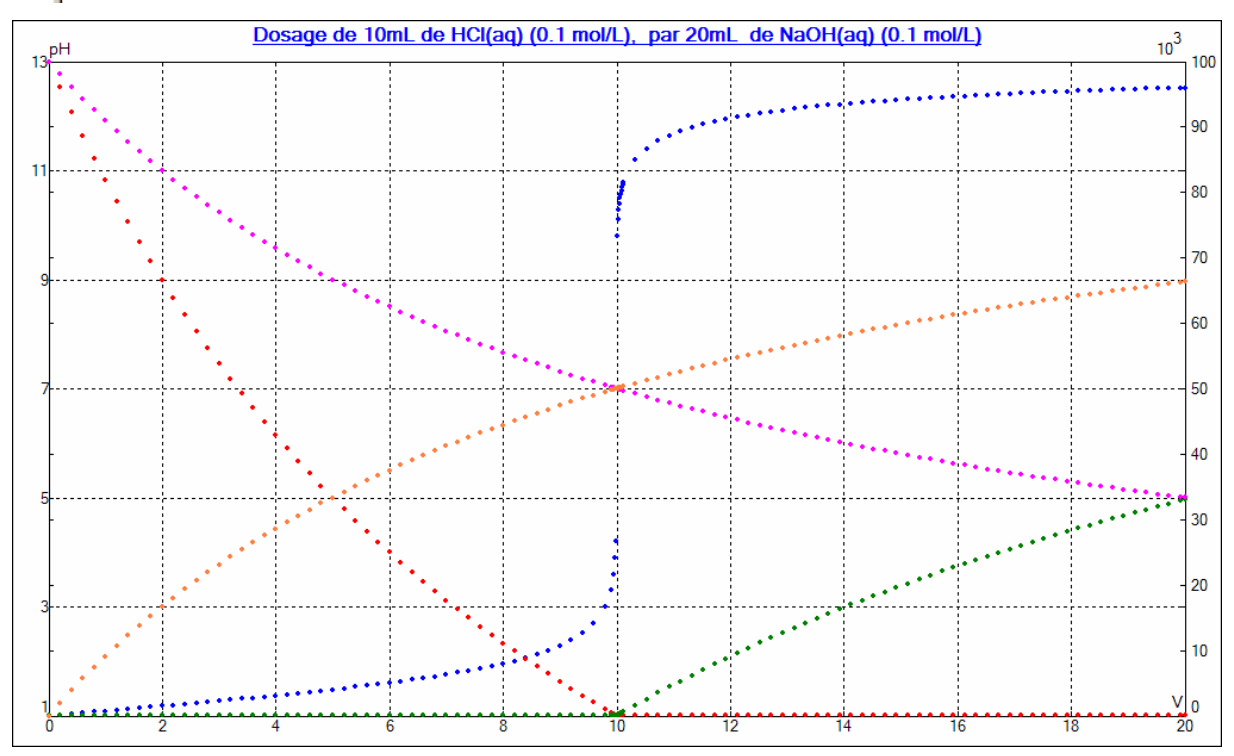

On visualise ainsi l'effet de dilution.

### **6. Exporter les données dans Regressi**

Dans l'onglet **TRACE DES COURBES**, cliquer sur **EXPORT RESULTATS** :

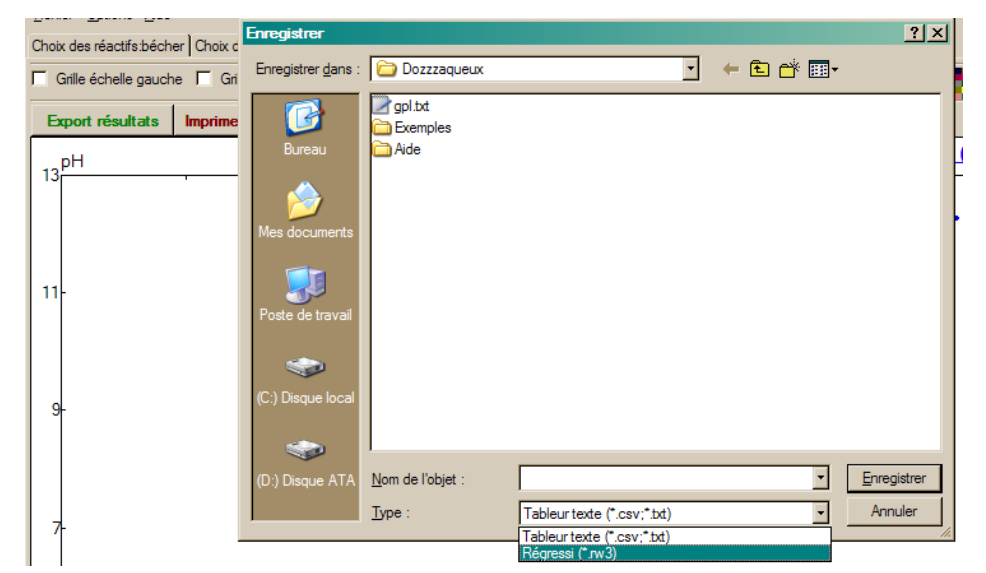

On peut, au choix, exporter au format texte (.txt), tabulé (.csv, exploitable sous dans un tableur de type Excel® ou OpenOffice) ou Regressi (.rw3). Exporter la simulation sous un nom évocateur, par exemple : *hcl\_naoh\_ph\_dzzz.rw3*. L'extension .rw3 est à taper dans le nom du fichier, attention : elle ne sera pas mise par défaut ! Le fichier rw3 a la structure suivante :

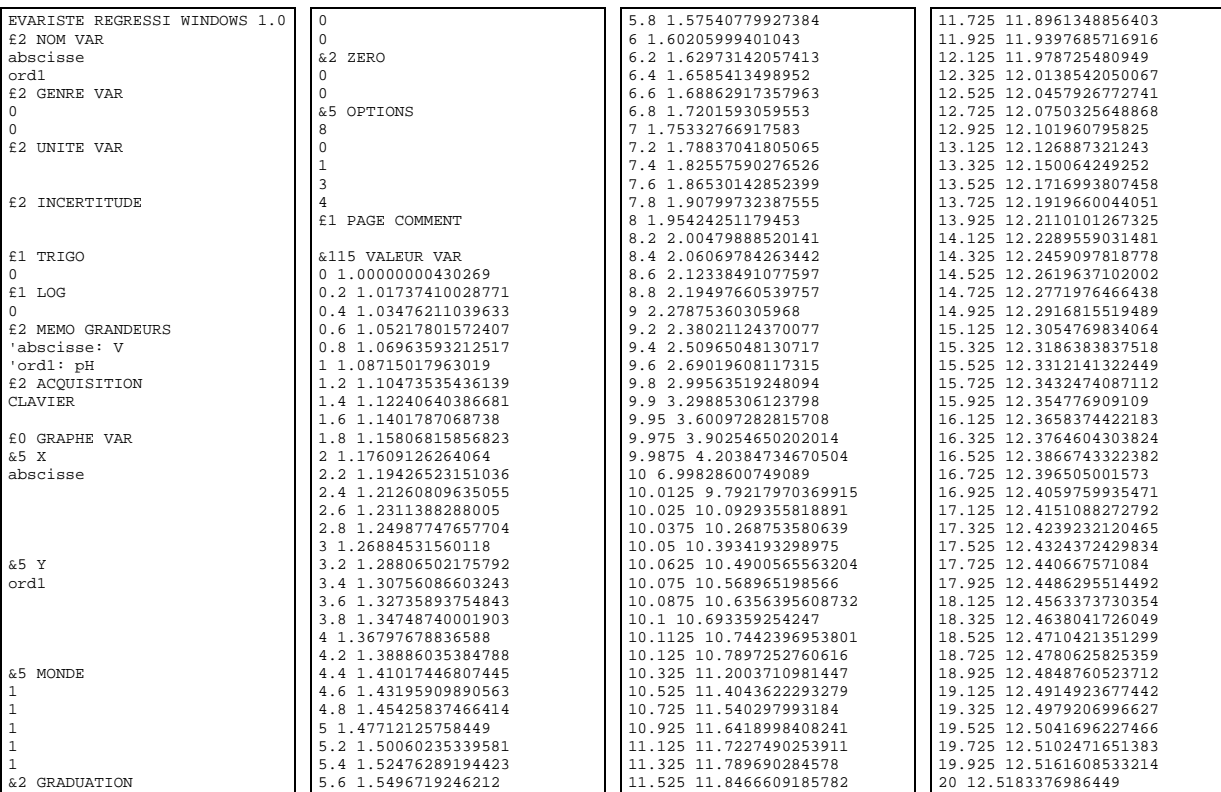

## *B. Prise en main du logiciel Regressi*

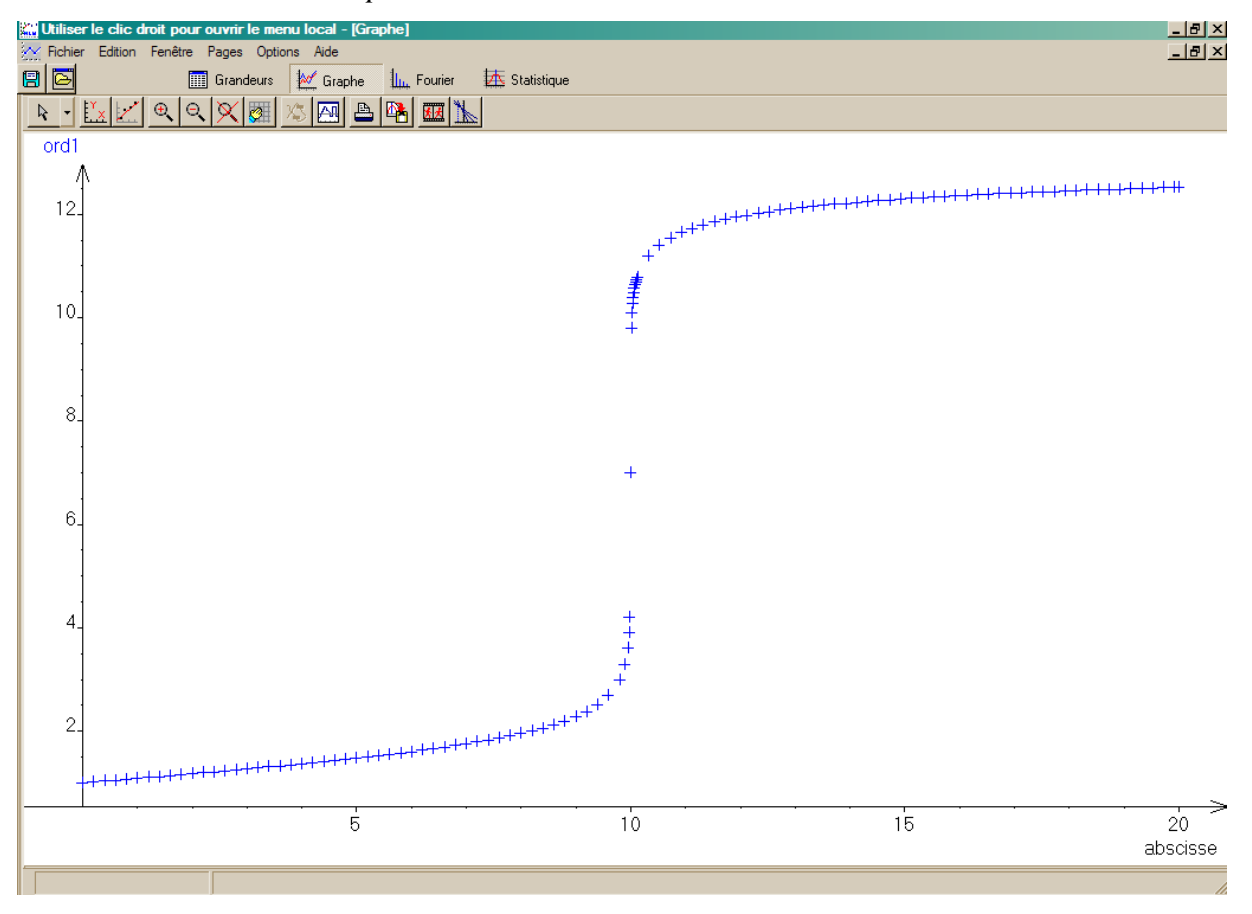

Ouvrir le fichier *hcl\_naoh\_ph\_dzzz.rw3* :

Les noms des abscisses et ordonnées peuvent être modifiés (par exemple dans le corps du fichier .rw3) $3$ :

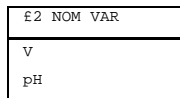

<u>.</u>

<sup>3</sup> *Ouvrir avec* / *Bloc-Notes* / modifier puis enregistrer.

### **1. Paramétrage de la courbe sous Regressi – Indicateur colorés**

La courbe peut être paramétrée (**LISSAGE** de niveau 7, **POINTS** de taille 4 etc.) :

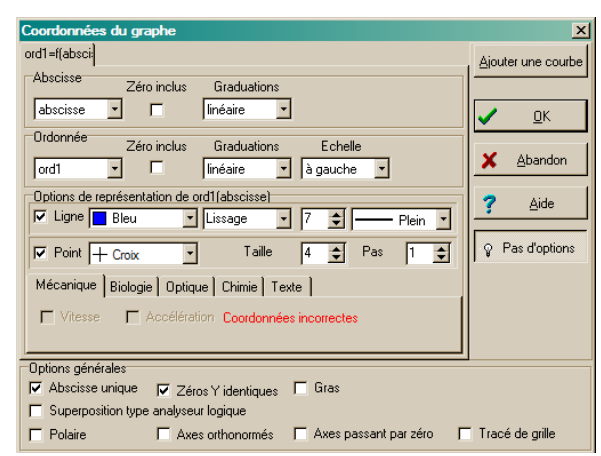

Il est possible, dans **L'ONGLET CHIMIE** de faire figurer des **INDICATEURS COLORES** :

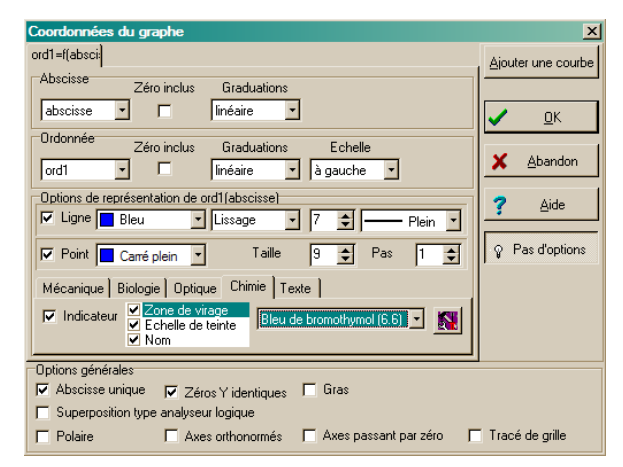

Ce qui donne :

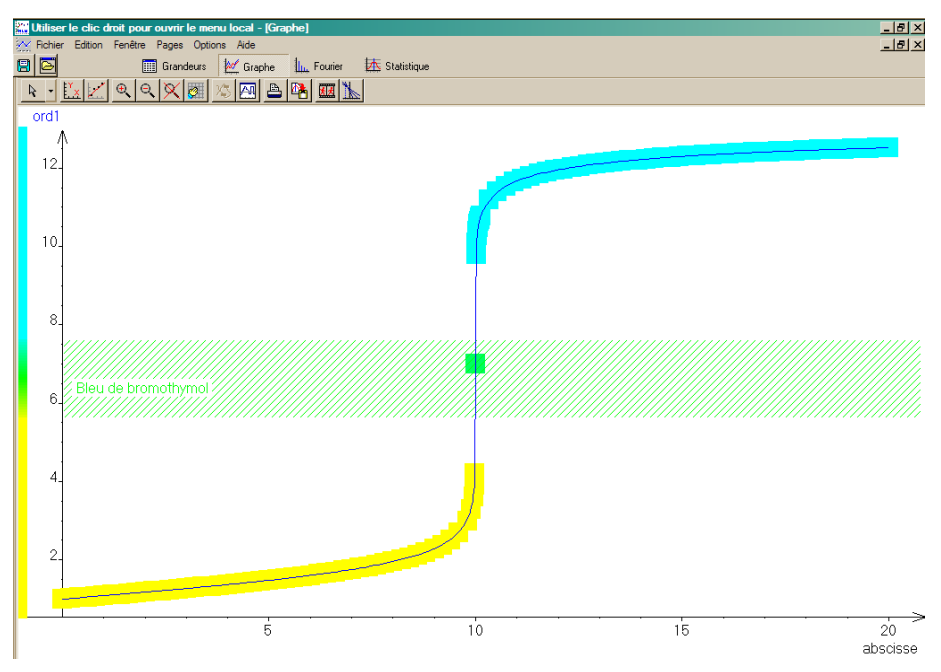

La liste des indicateurs, paramétrable, peut également être complétée :

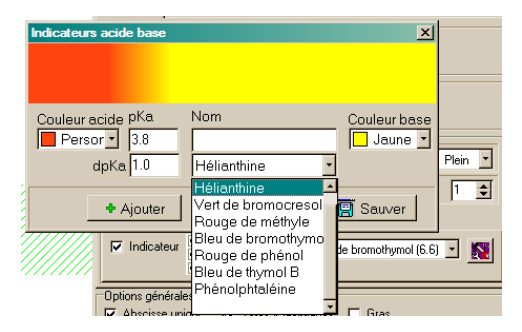

### **2. Tracé de la courbe dérivée première**

Sélectionner dans **GRANDEUR**, **AJOUTER UNE VARIABLE** :

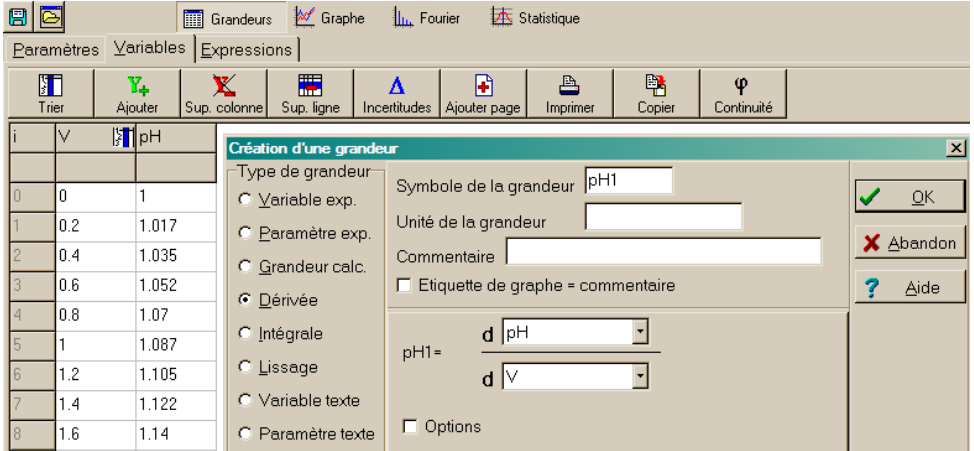

Ajouter la courbe dérivée :

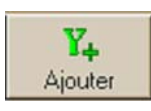

et la paramétrer :

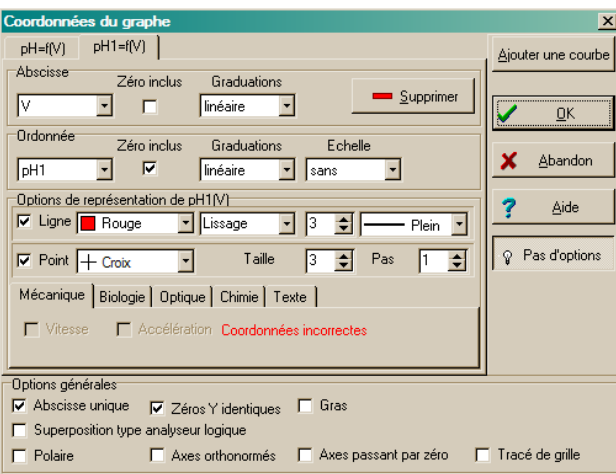

Il est nécessaire de découpler l'échelle de la courbe dérivée de la courbe de pH :

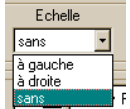

Regressi ne permet pas de déterminer l'extrémum de la dérivée autrement qu'en zoomant et en utilisant le **RETICULE** :

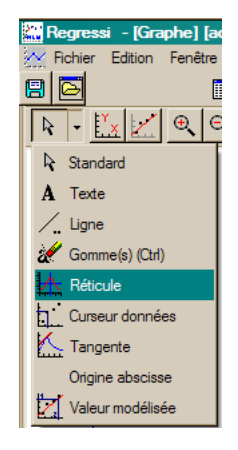

En zoomant sur la zone d'équivalence :

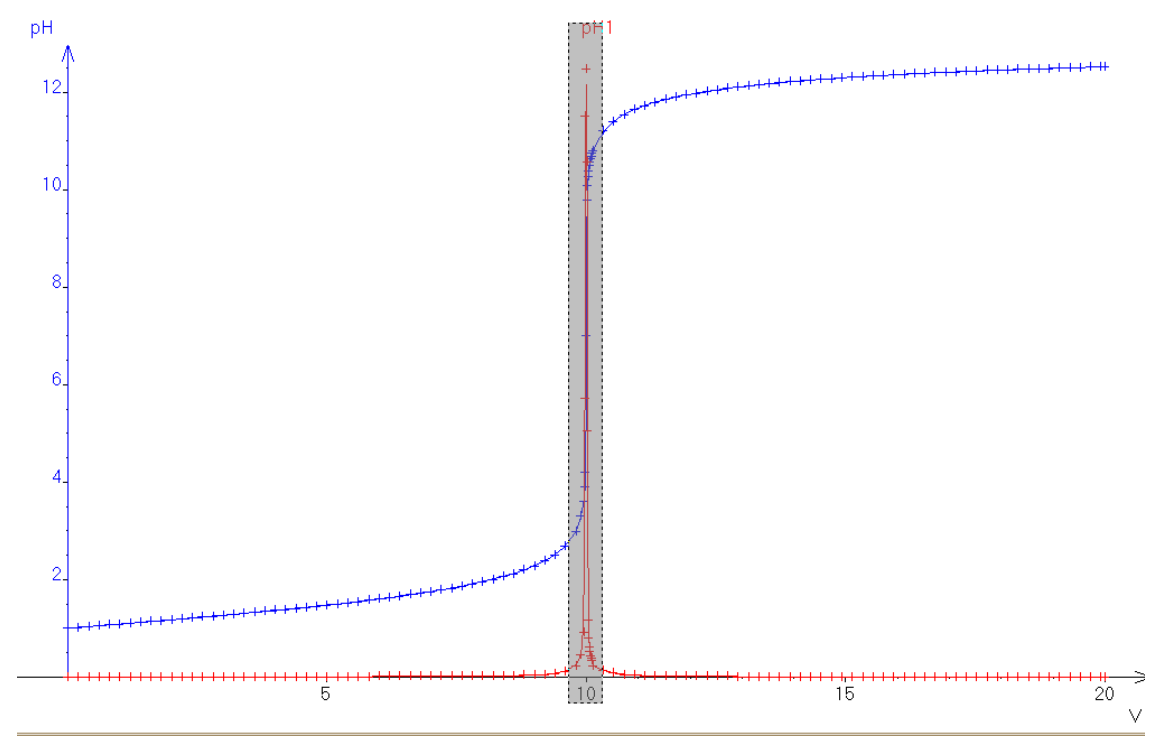

Ce qui donne :

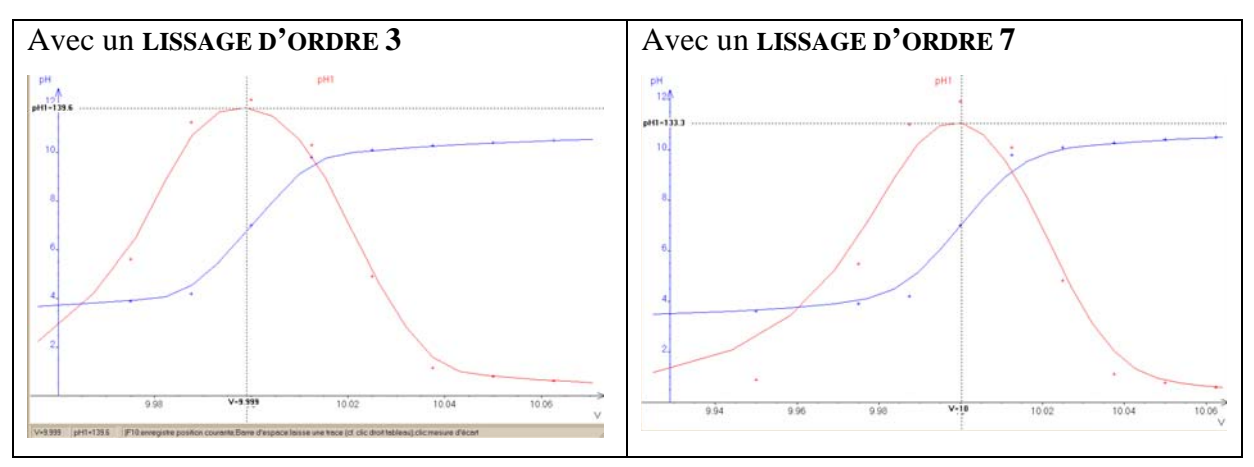

### **3. Tracé de la courbe dérivée seconde**

Création de la grandeur dérivée seconde :

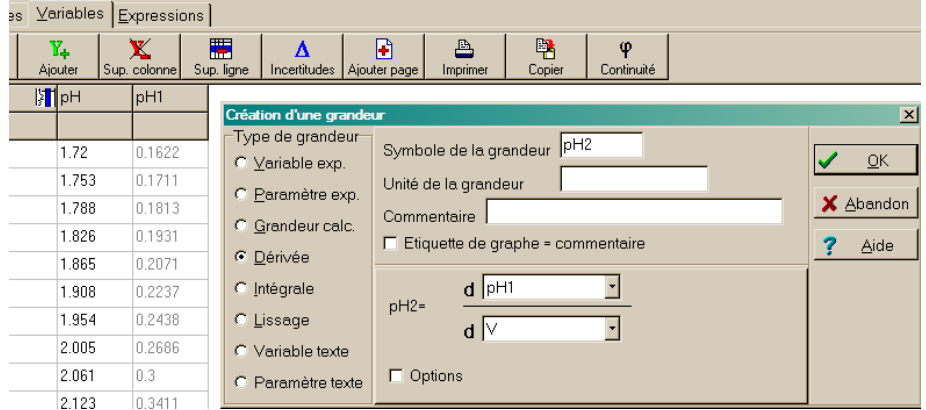

En faisant figurer les trois courbes sur le même graphe :

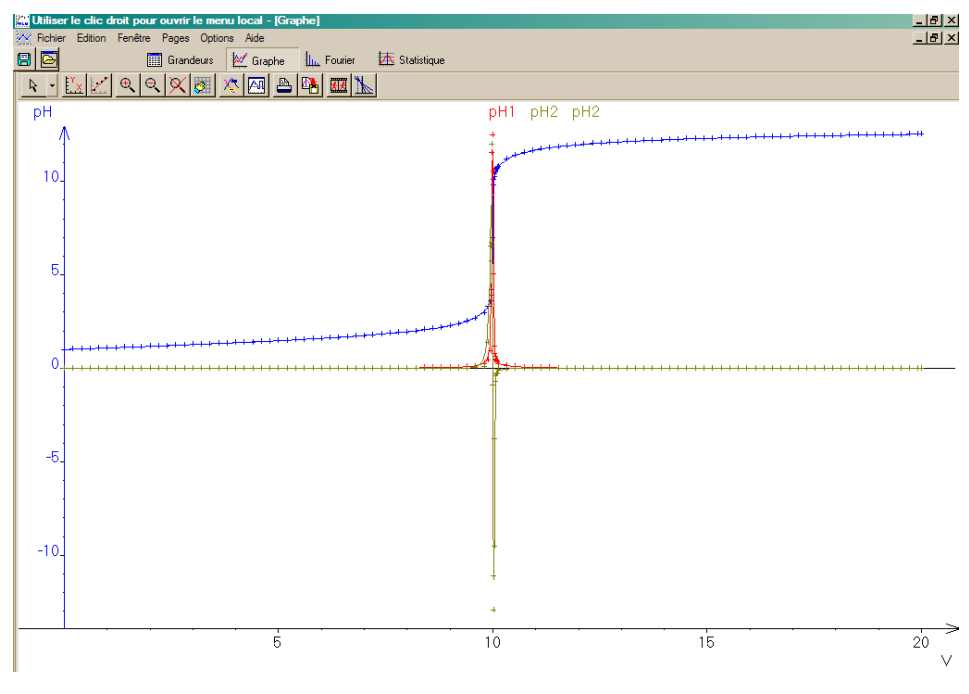

En zoomant :

X. Bataille, I. et S. Leclerc 01/10/2009 17/37

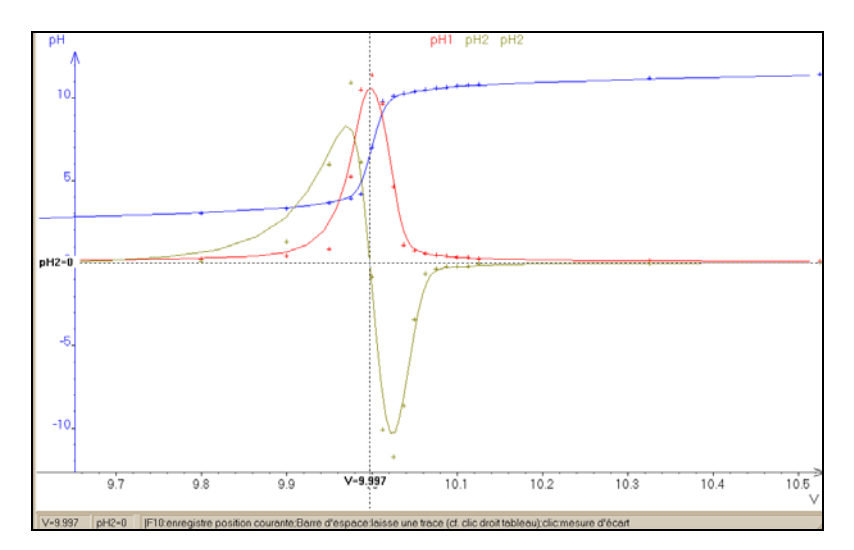

Appuyer sur la barre d'espace afin de faire figurer sur le graphe les coordonnées du point équivalent.

### **4. Méthode des tangentes**

Activer le mode **TANGENTES** :

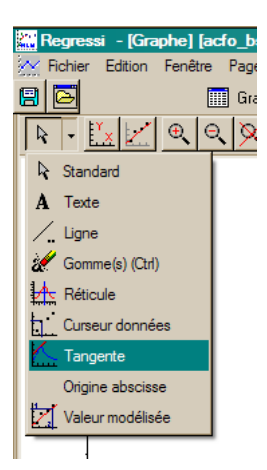

En cliquant sur la « petite lumière », il est possible de paramétrer la méthode des tangentes, dans le cas d'une stœchiométrie différente de  $1:1^4$ .

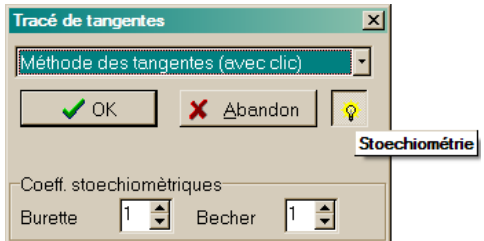

<u>.</u>

<sup>&</sup>lt;sup>4</sup> Cas peu courant dans les réactions acido-basiques, mais plus courantes dans les réactions redox.

On obtient :

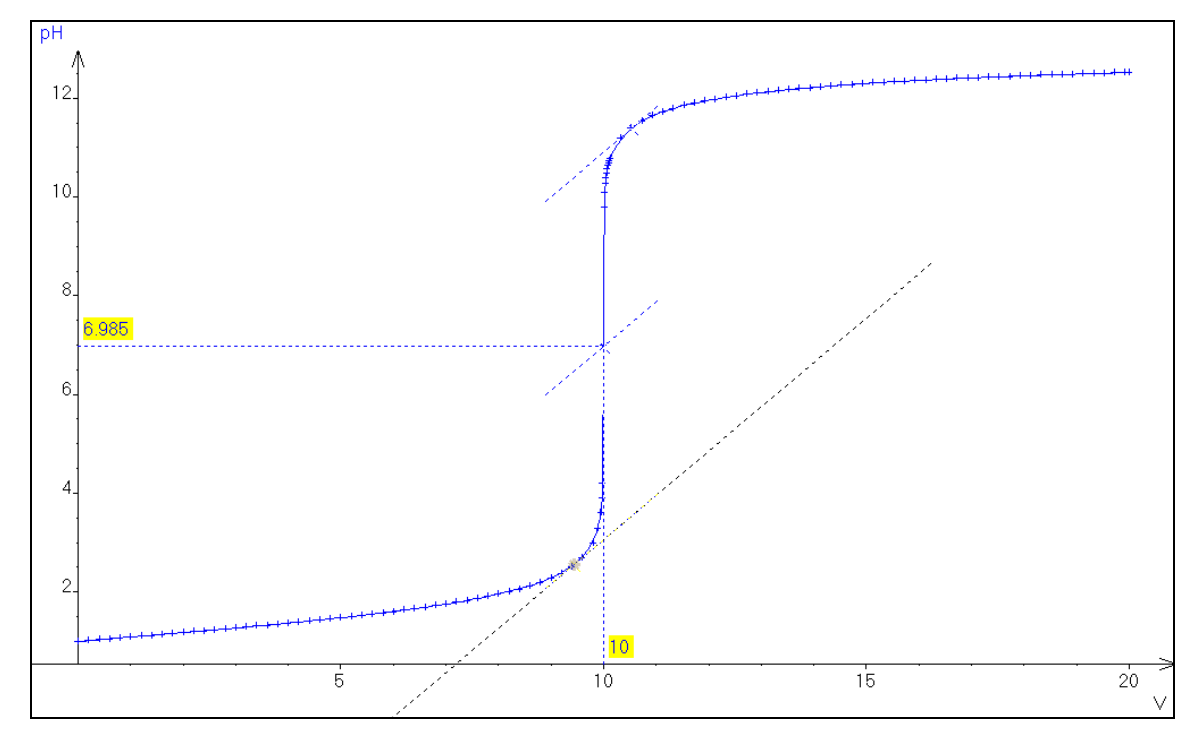

# *C. Simulation d'un titrage suivi par conductimétrie avec Dozzzaqueux*

Revenons au **A.5**, dans l'onglet **CHOIX DE LA COURBE** de *Dozzzaqueux*. Il suffit d'ajouter **GAMMA** en plus du pH pour la grandeur de l'ordonnée :

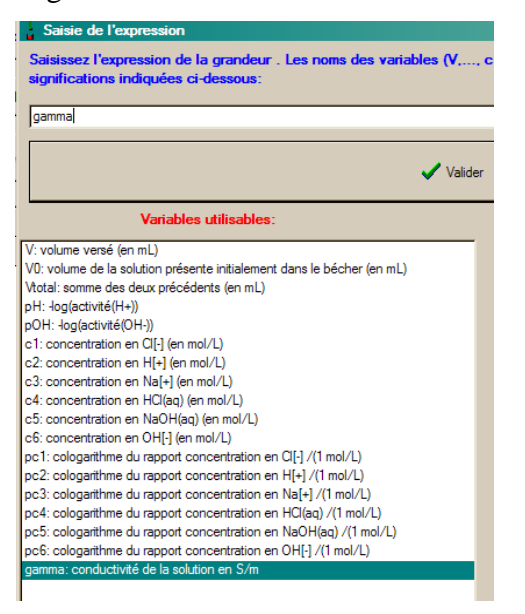

Soit :

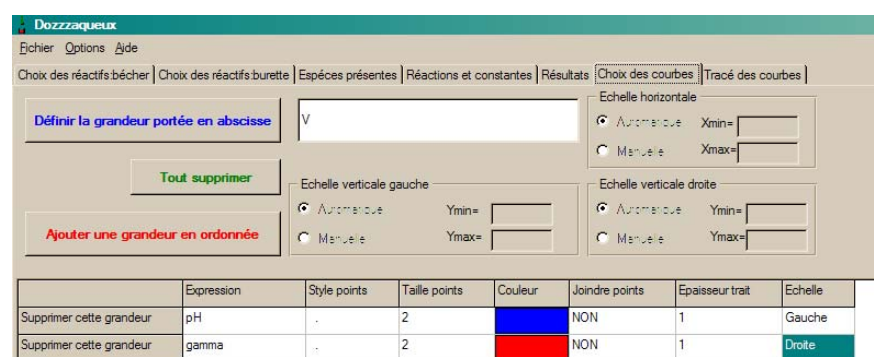

Attention à ce que l'échelle de la conductivité soit sur **DROITE**.

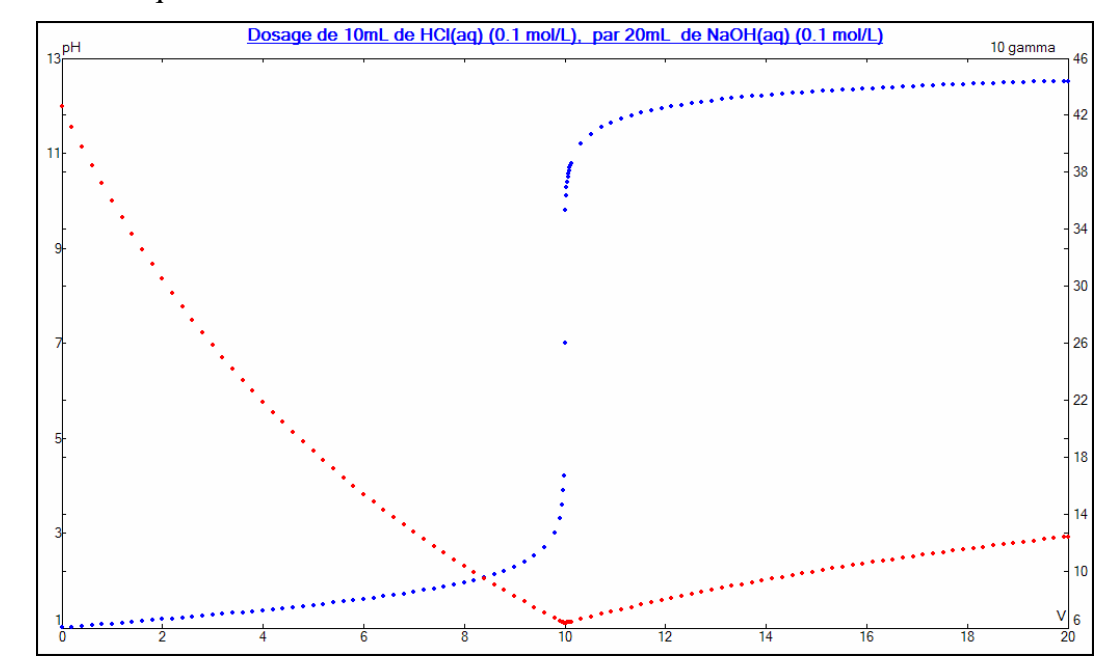

#### **1. Linéarisation de la conductivité**

De façon à linéariser la conductivité, on peut calculer la conductivité corrigée. Dans l'onglet **CHOIX DE LA COURBE**, cliquer sur **GAMMA** et taper \***VTOTAL/V0** :

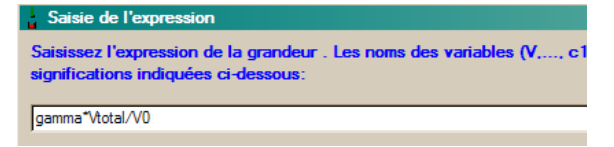

Ce qui donne :

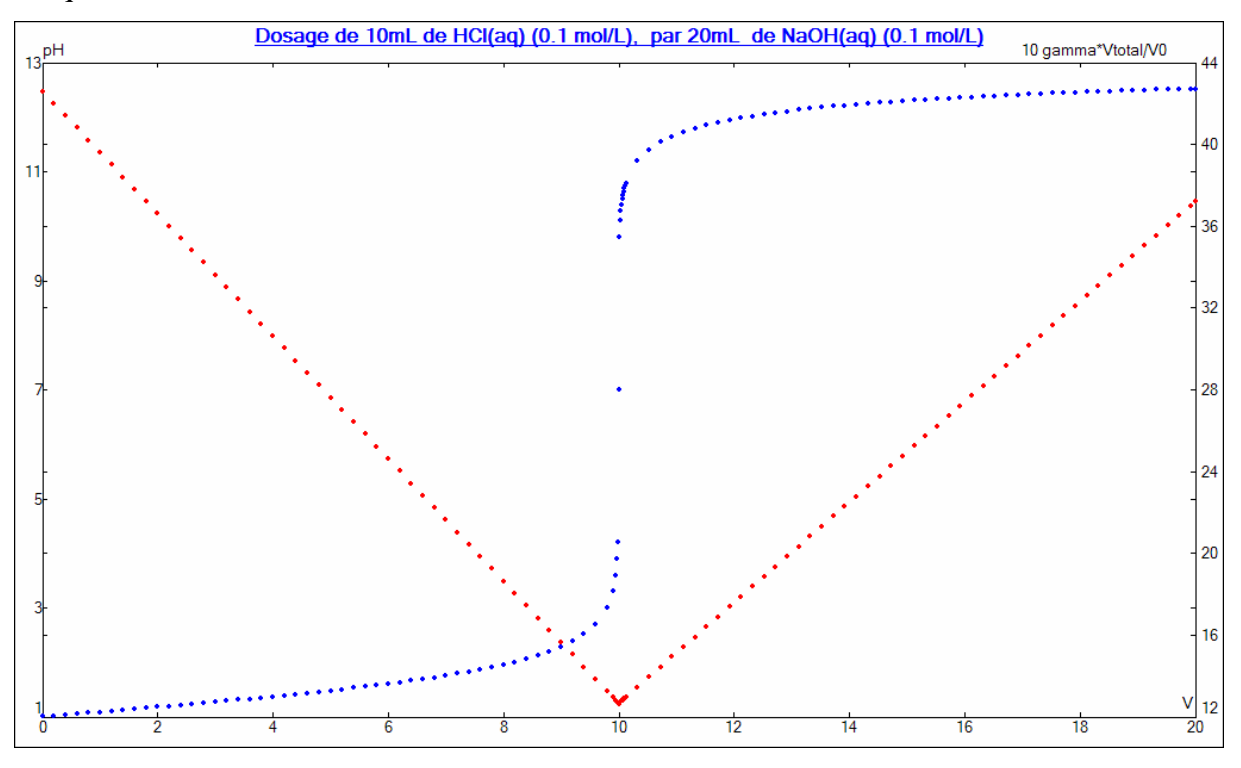

### **2. Influence de la dilution**

Expérimentalement, on ajoute de l'eau pour minimiser l'effet de la dilution. On simule la dilution sur Dozzzaqueux en ajoutant, par exemple, 300 mL d'eau :

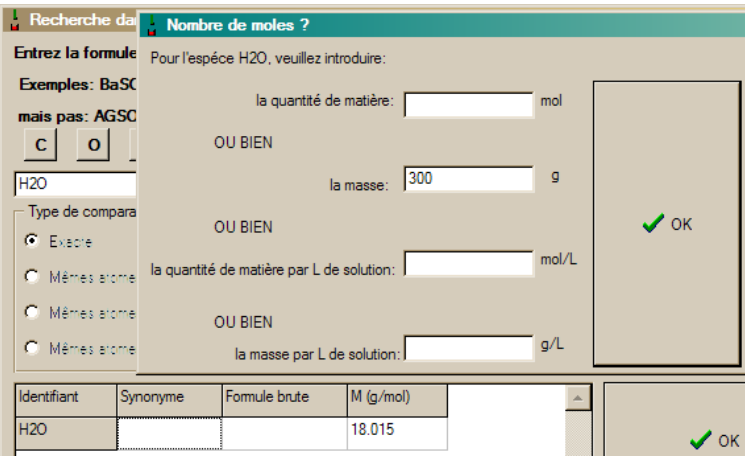

### **3. Export dans Regressi**

On observe une courbe dont l'allure, idéalisée, est assez éloignée des courbes expérimentales :

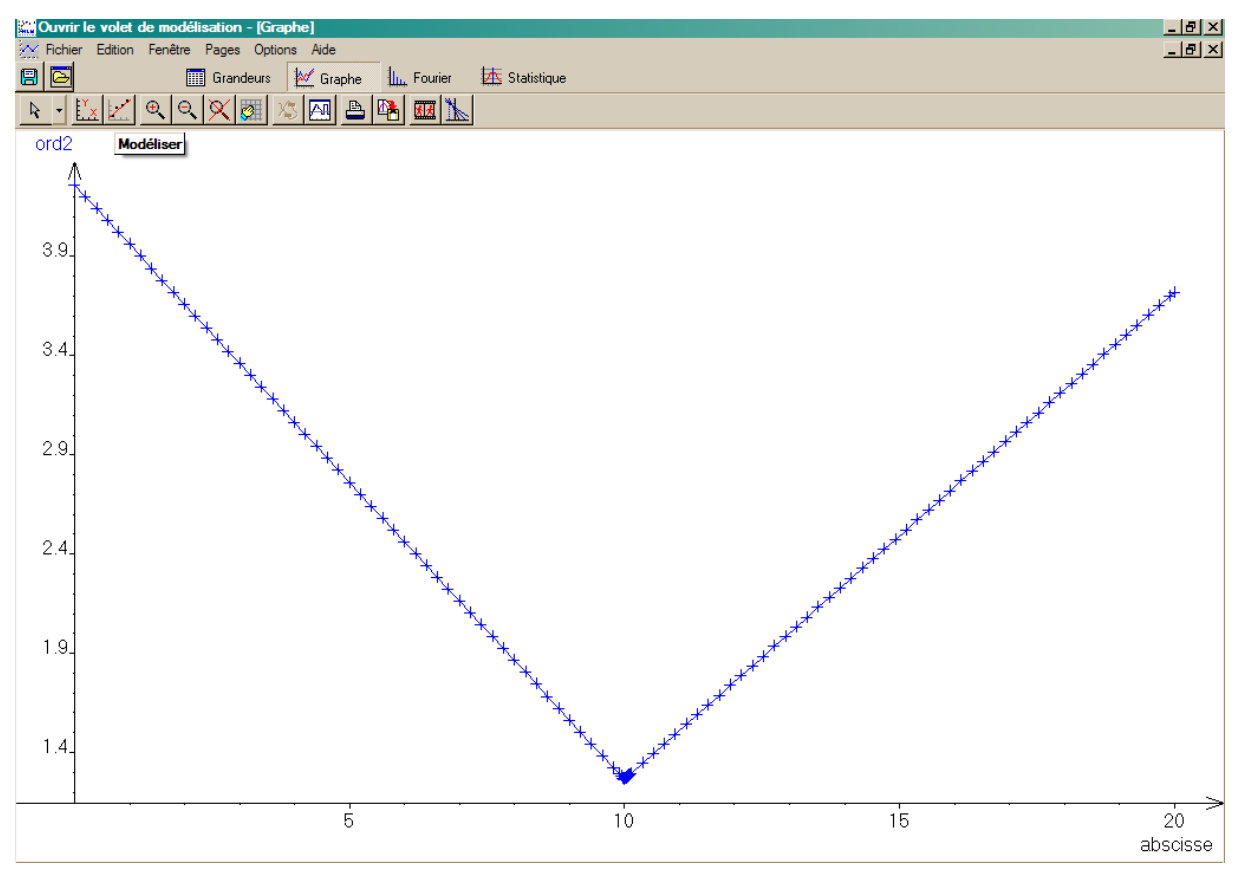

Afin de déterminer le volume d'équivalence, on réalise deux régressions linéaires.

#### **Première régression**.

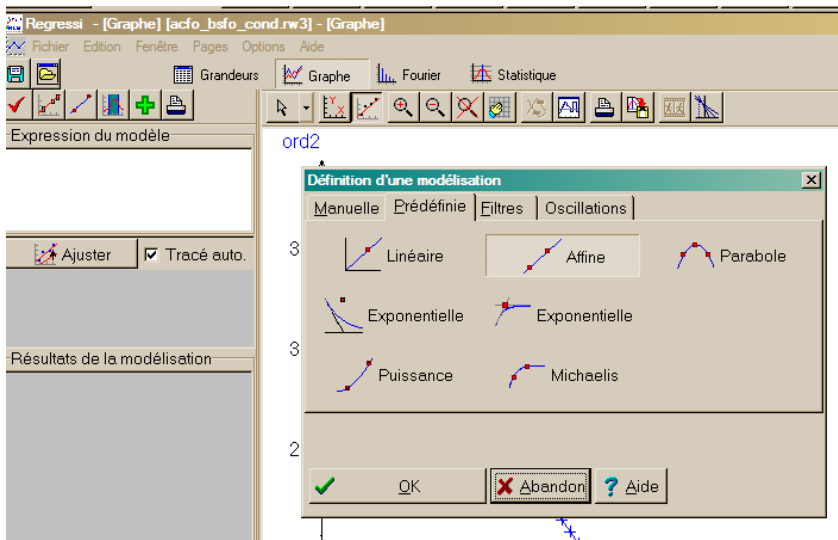

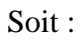

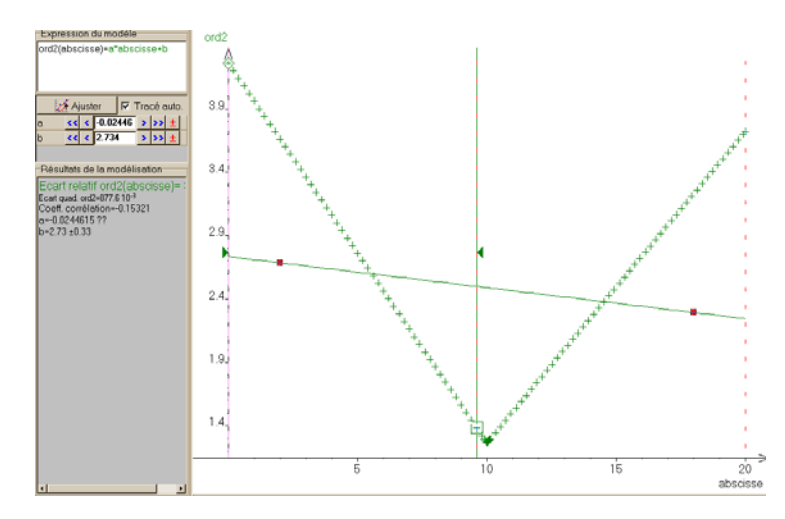

On repositionne les bornes pour  $V < V_E$  :

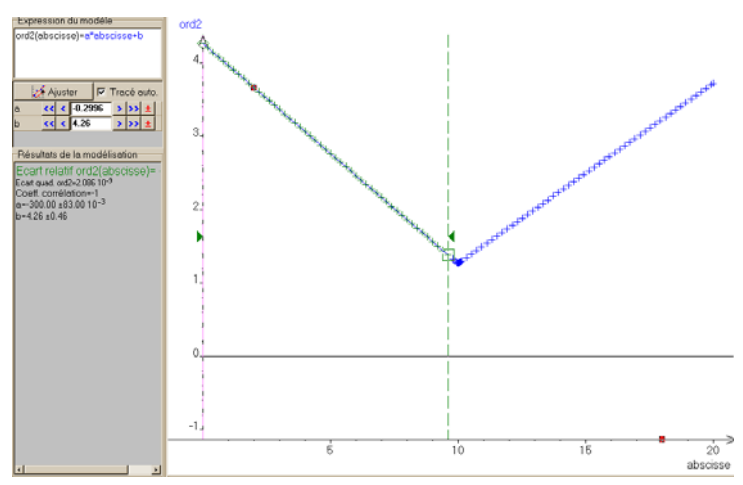

On créée une deuxième régression linéaire :

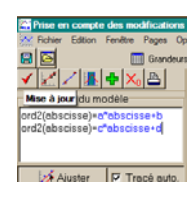

On repositionne les bornes pour  $V > V_E$ :

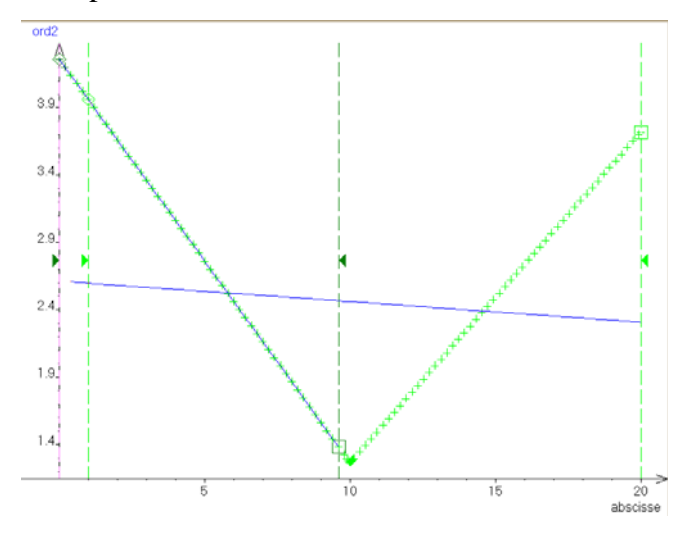

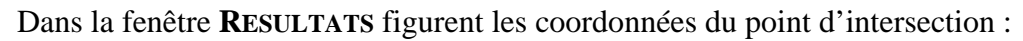

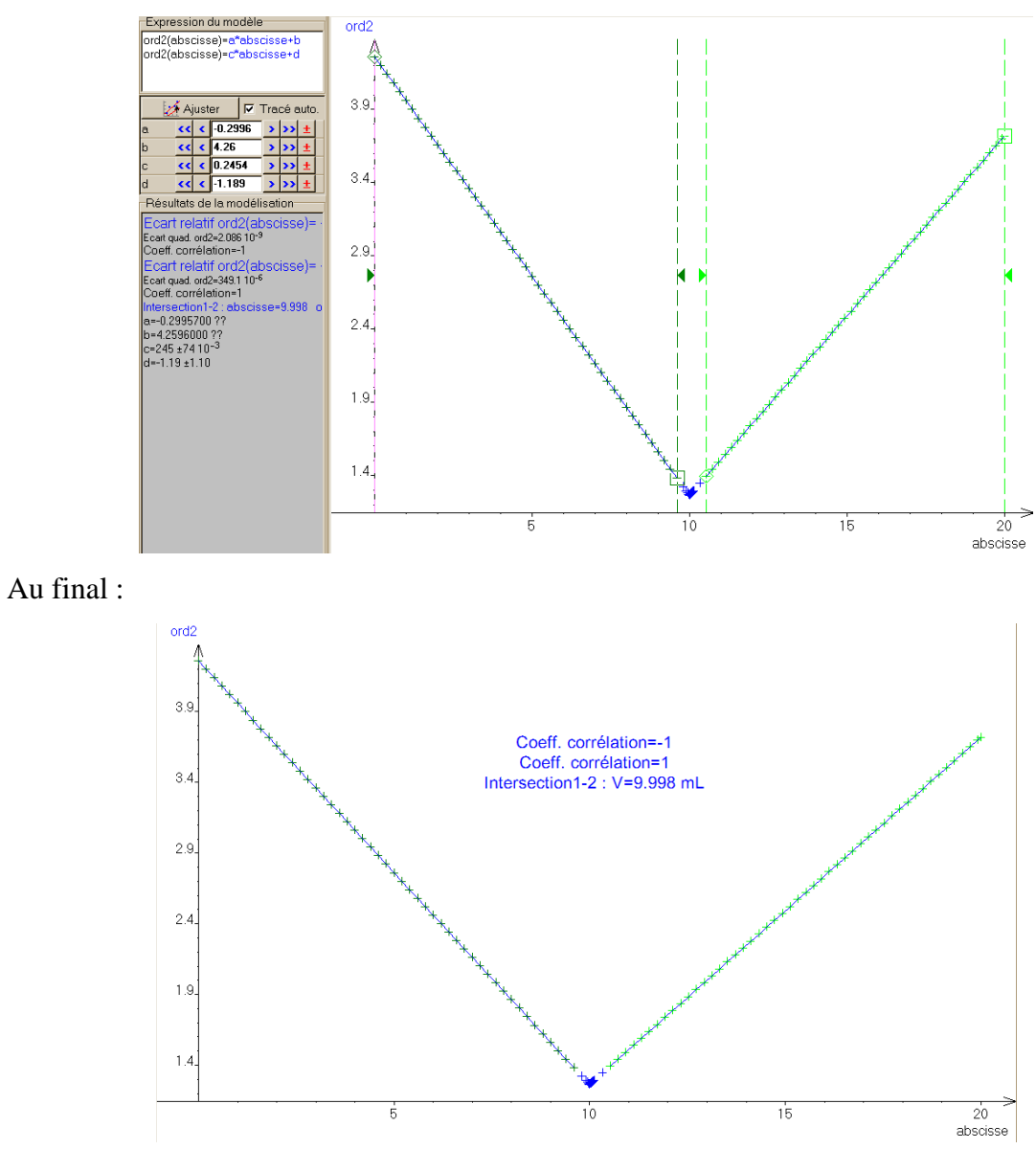

### *D. Titrage acide faible / base forte*

### **1. Simulation du titrage**

La réaction étudiée est celle de l'hydroxyde de sodium sur l'acide éthanoïque :

 $CH_3CO_2H(aq) + OH'(aq) = CH_3CO_2(aq) + H_2O(l)$ 

Une prise d'essai de 10 mL d'une solution d'acide éthanoïque à 100 mmol.L<sup>-1</sup> est titrée par une solution d'hydroxyde de sodium à 100 mmol.L-1.

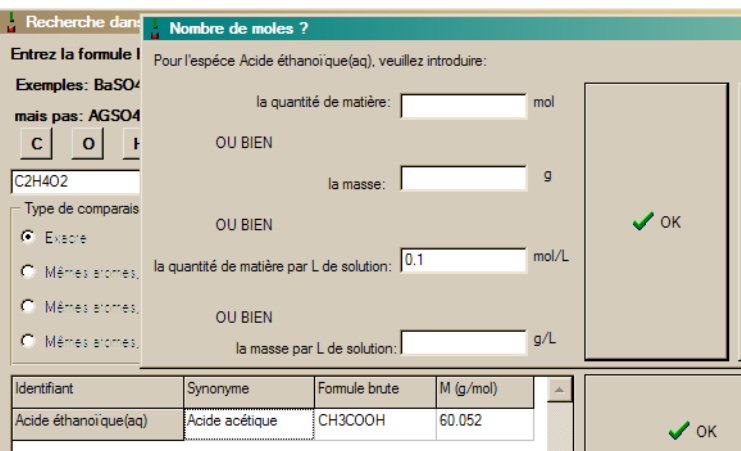

#### **Paramétrage du Bécher**.

#### **Choix des réactions**.

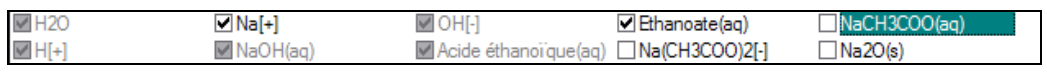

#### **Courbe générée**.

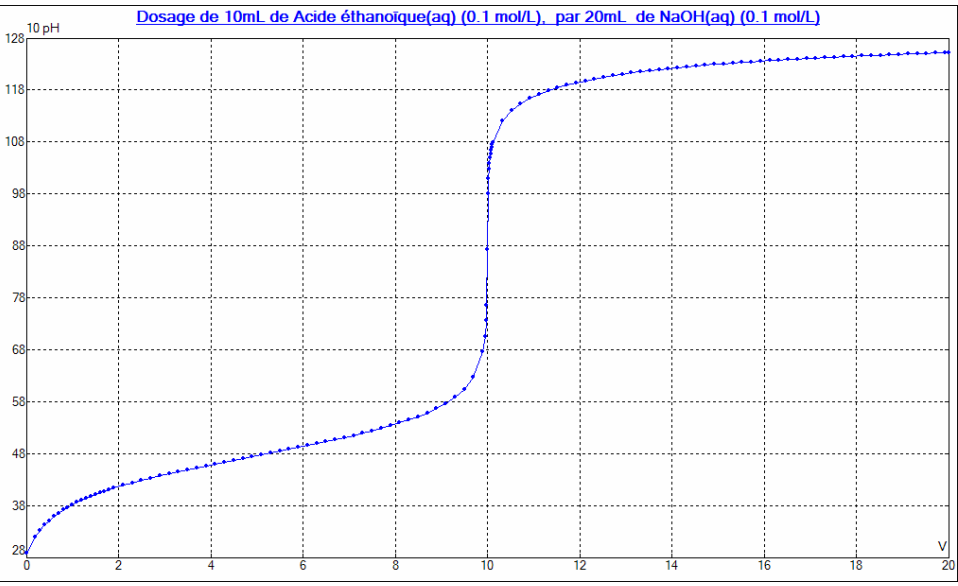

## **2. Evolution des concentrations des espèces**

# **Evolution des concentrations de l'acide éthanoïque et de l'ion éthanoate**.

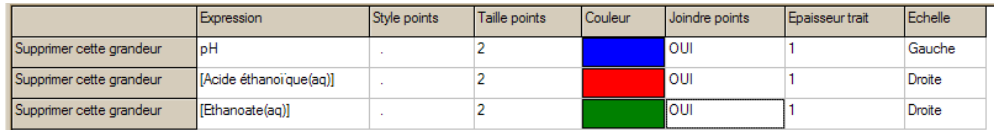

#### **Représentation**.

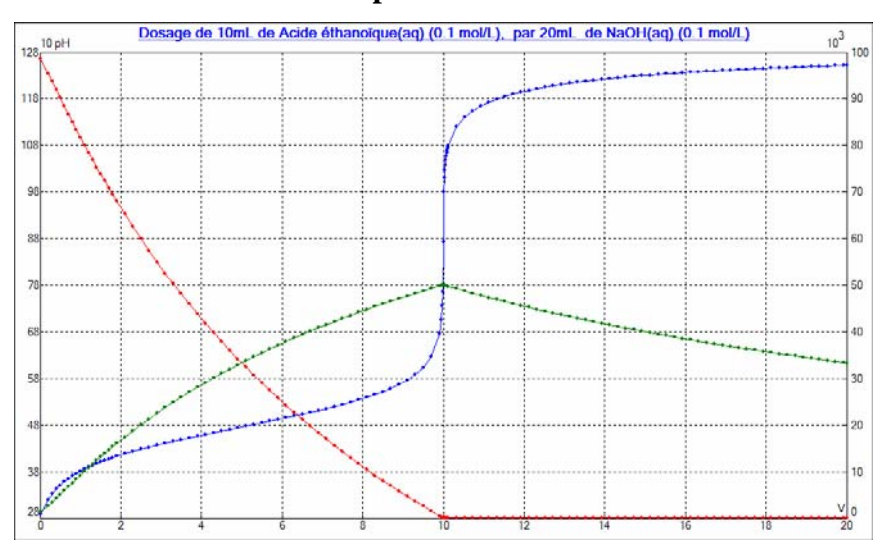

### **Correction de la dilution**.

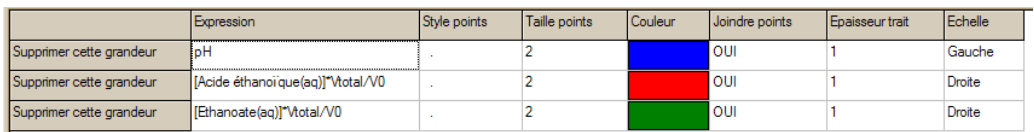

#### **Courbe générée**.

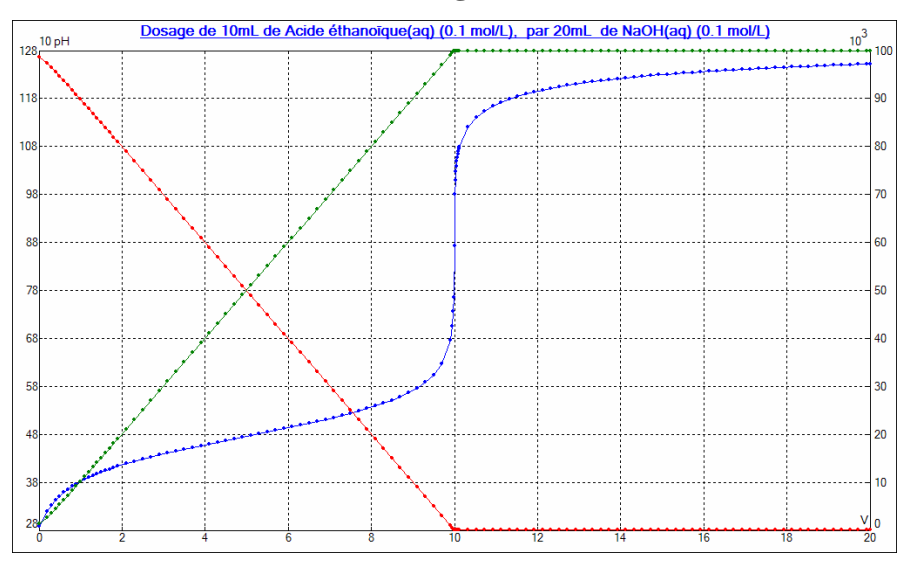

On vérifie qu'au point de concours des courbes d'évolution des concentrations de l'acide et de sa base conjuguée :  $pH = pK_A$ .

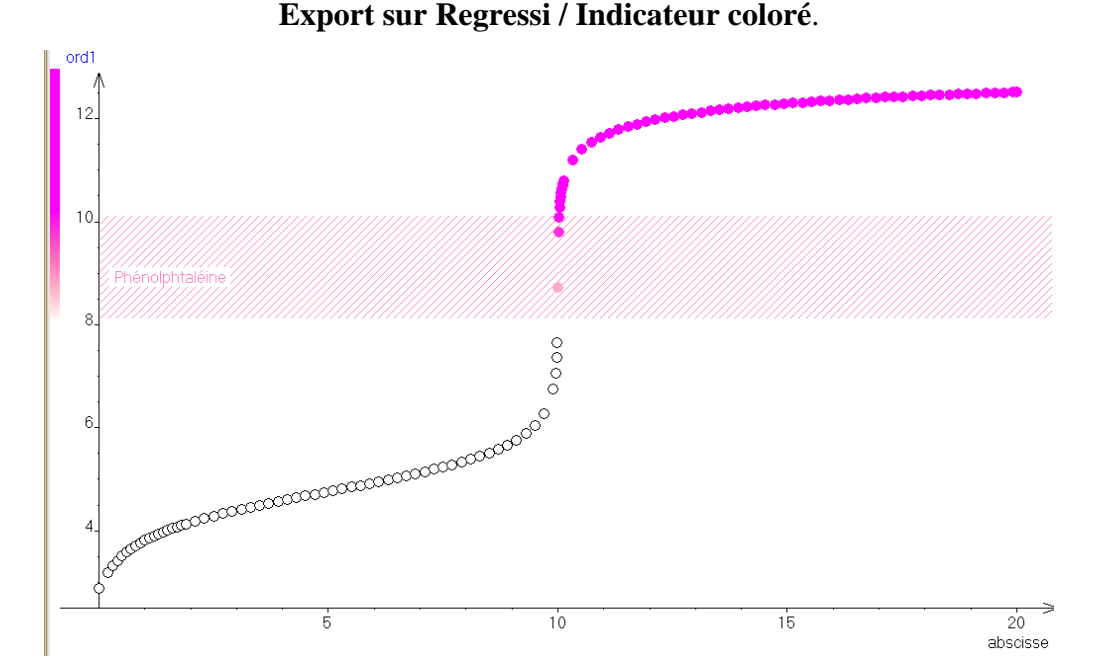

### **3. Export sur Regressi. Choix de l'indicateur coloré**

On choisit ici l'indicateur le plus adapté changeant de couleur une fois l'équivalence atteinte : ici la phénolphtaléine.

#### **4. Influence de la concentration sur l'allure des courbes de titrages**

Le faisceau de courbes est créé par superposition. Fermer et relancer Dozzzaqueux. Réaliser la simulation du titrage CH<sub>3</sub>CO<sub>2</sub>H / NaOH à  $10^{-1}$ , puis  $10^{-2}$ ,  $10^{-3}$ ,  $10^{-4}$ ,  $10^{-5}$  et  $10^{-6}$  mol.L<sup>-1</sup>, puis, sur l'onglet **TRACE DE COURBES**, sélectionner **SUPERPOSER** puis **UNE OU PLUSIEURS DES … DOZZZAQUEUX** :

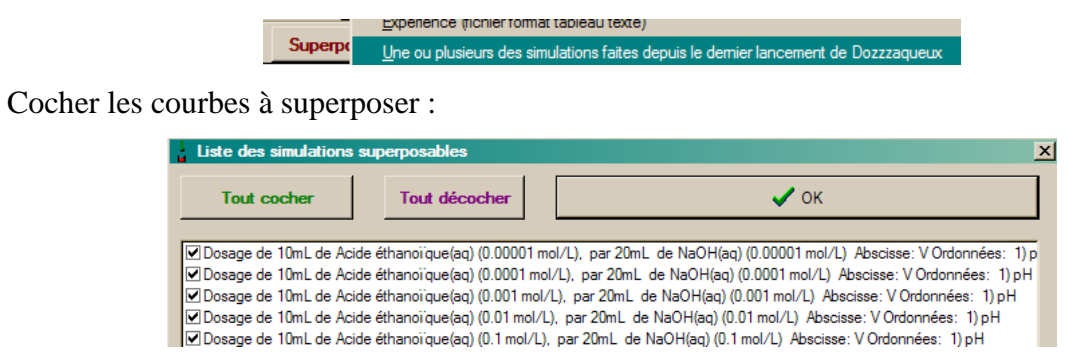

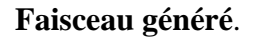

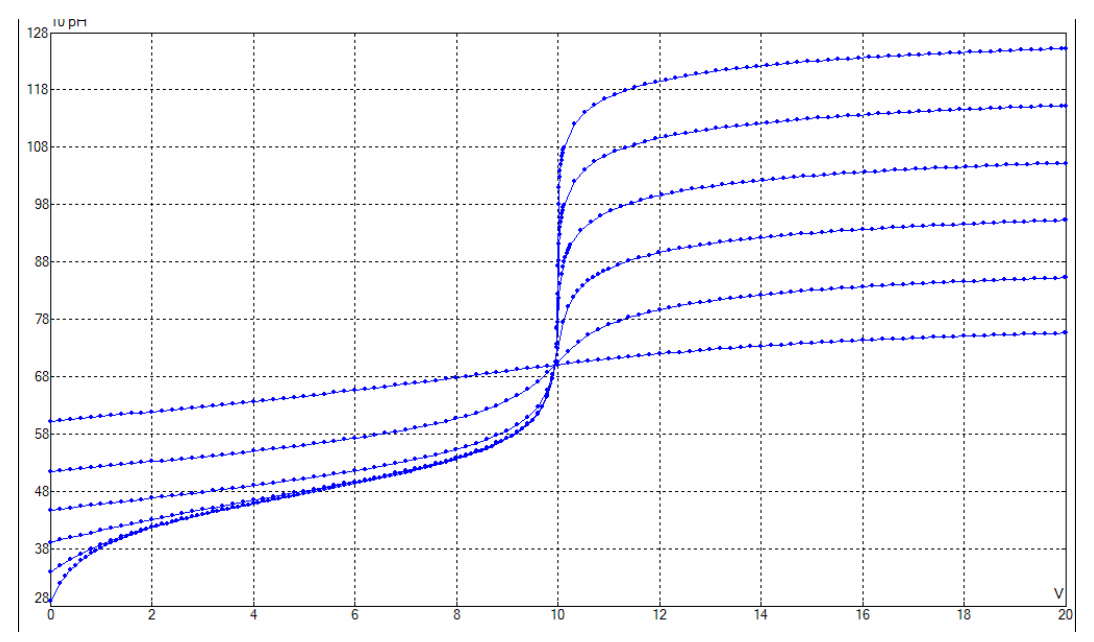

A titre de comparaison, on peut analyser l'influence de la concentration sur l'allure des courbes de titrage pH-métriques d'un dosage acide fort / base forte. Fermer et relancer Dozzzaqueux. Réaliser la simulation du titrage HCl / NaOH à  $10^{-1}$ , puis  $10^{-2}$ ,  $10^{-4}$ ,  $10^{-5}$  et  $10^{-7}$ mol.L-1, puis, sur l'onglet **TRACE DE COURBES**, sélectionner **SUPERPOSER** puis **UNE OU PLUSIEURS DES … DOZZZAQUEUX** :

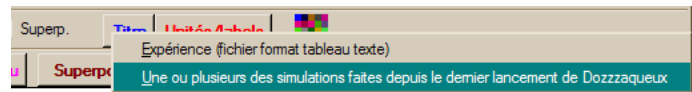

Le faisceau généré est :

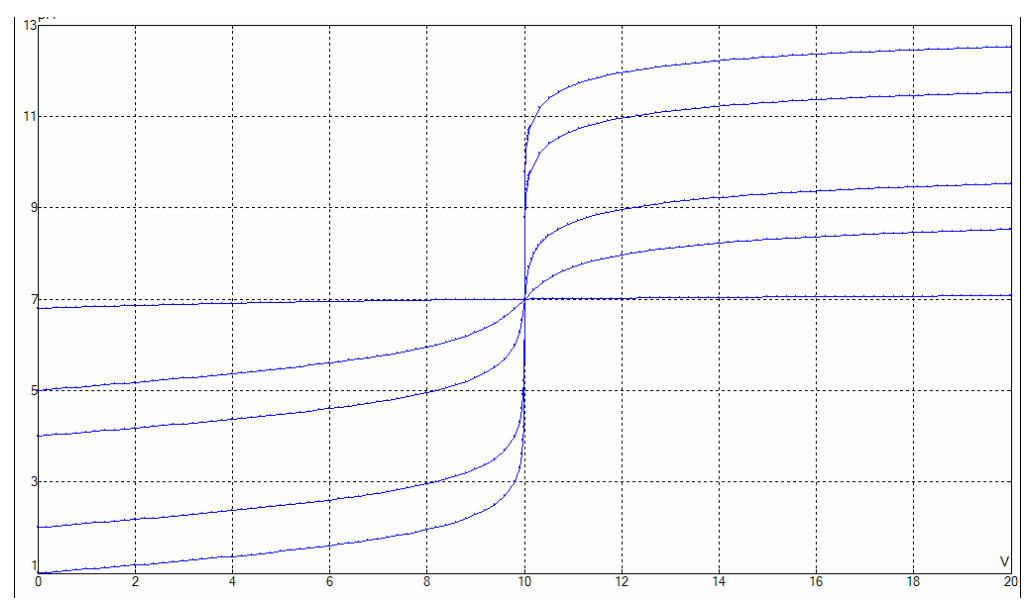

Il met en évidence que la dilution ne modifie pas la position (*V*, p*H*) de l'équivalence, mais modifie considérablement l'intensité du saut de pH.

### 5. Influence du pKA sur l'allure des courbes de titrages

On génère le faisceau de courbes à l'aide du bouton **FAISCEAU** sur l'onglet **TRACE DE COURBES**.

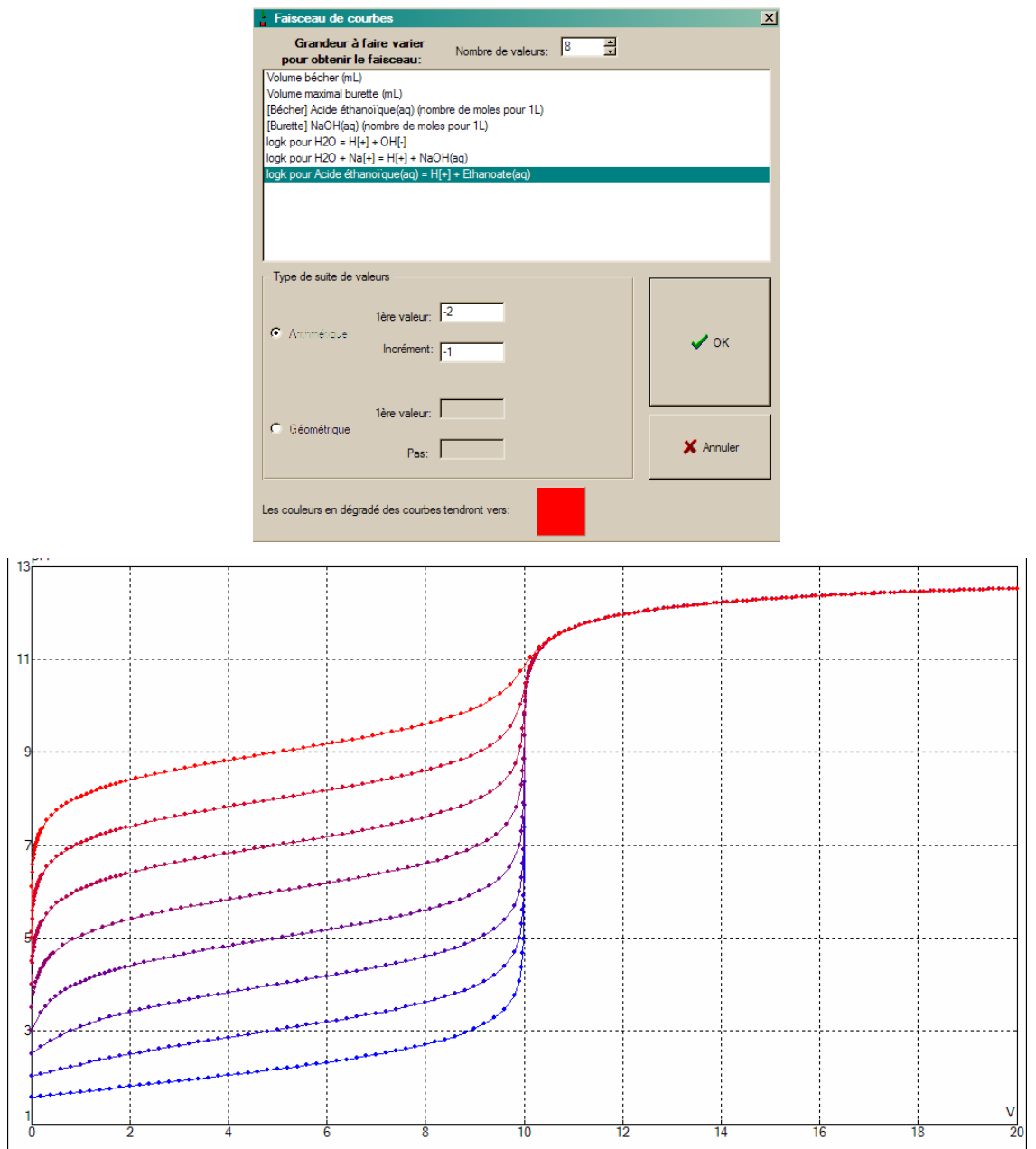

### **6. Titrage base faible / acide fort**

On étudie ici le titrage d'une solution d'ammoniac par une solution d'acide chlorhydrique.

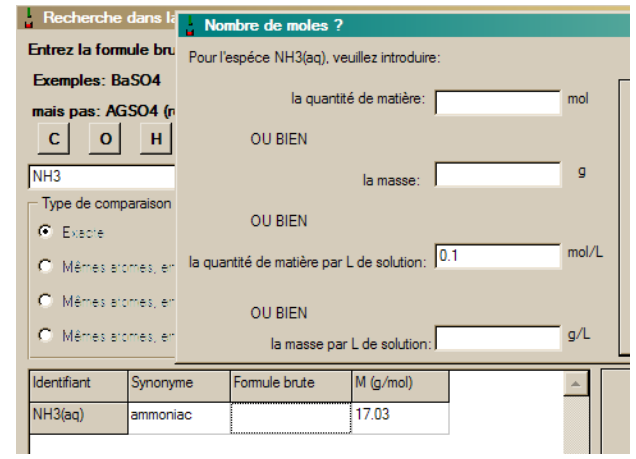

#### **Contenu du bécher**

**Courbe générée** 

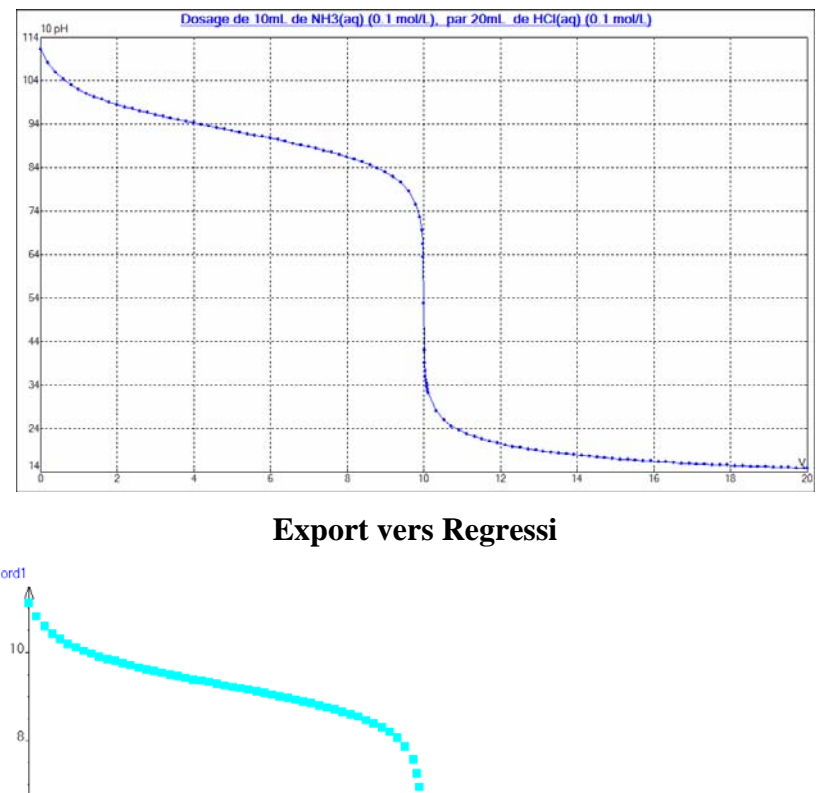

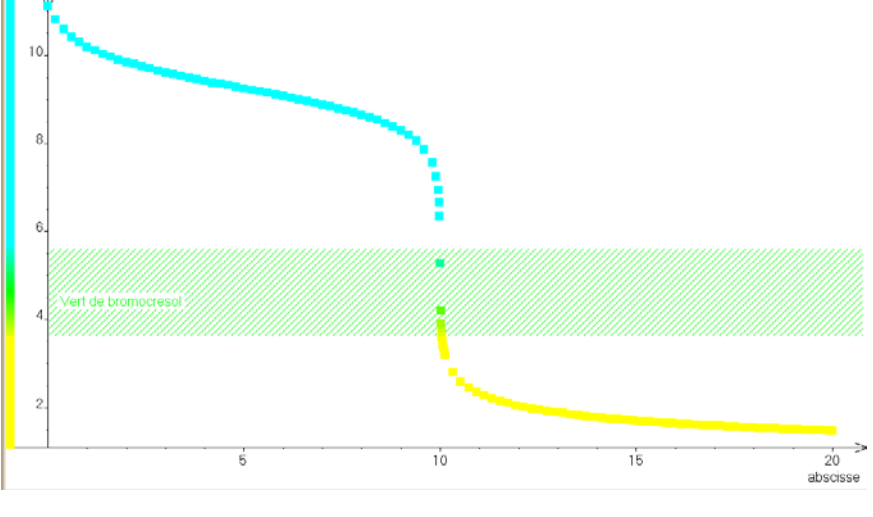

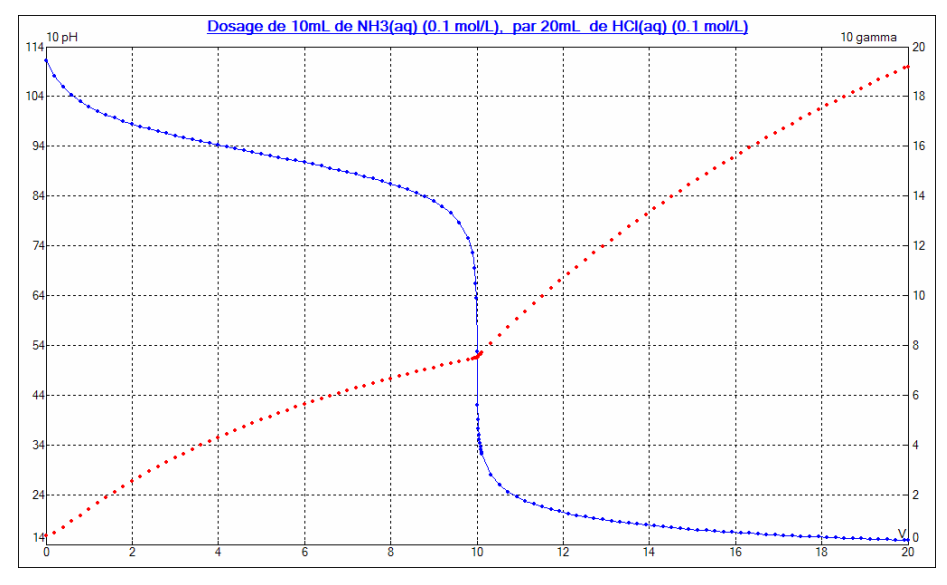

### **Courbes pH-métriques et conductimétriques**

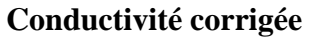

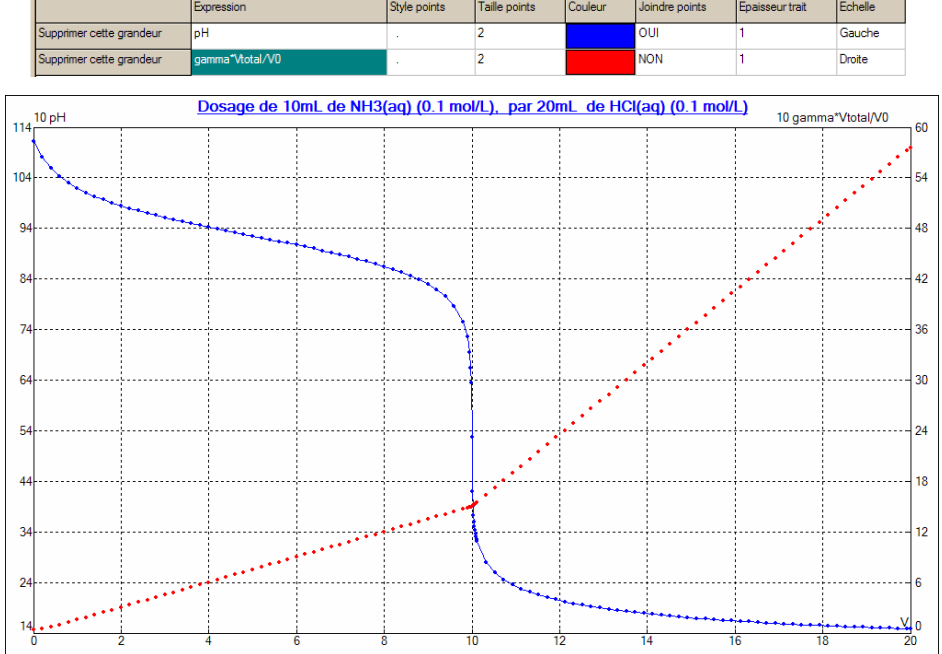

7. Influence du pKA des bases faibles sur la nature des courbes **obtenues** 

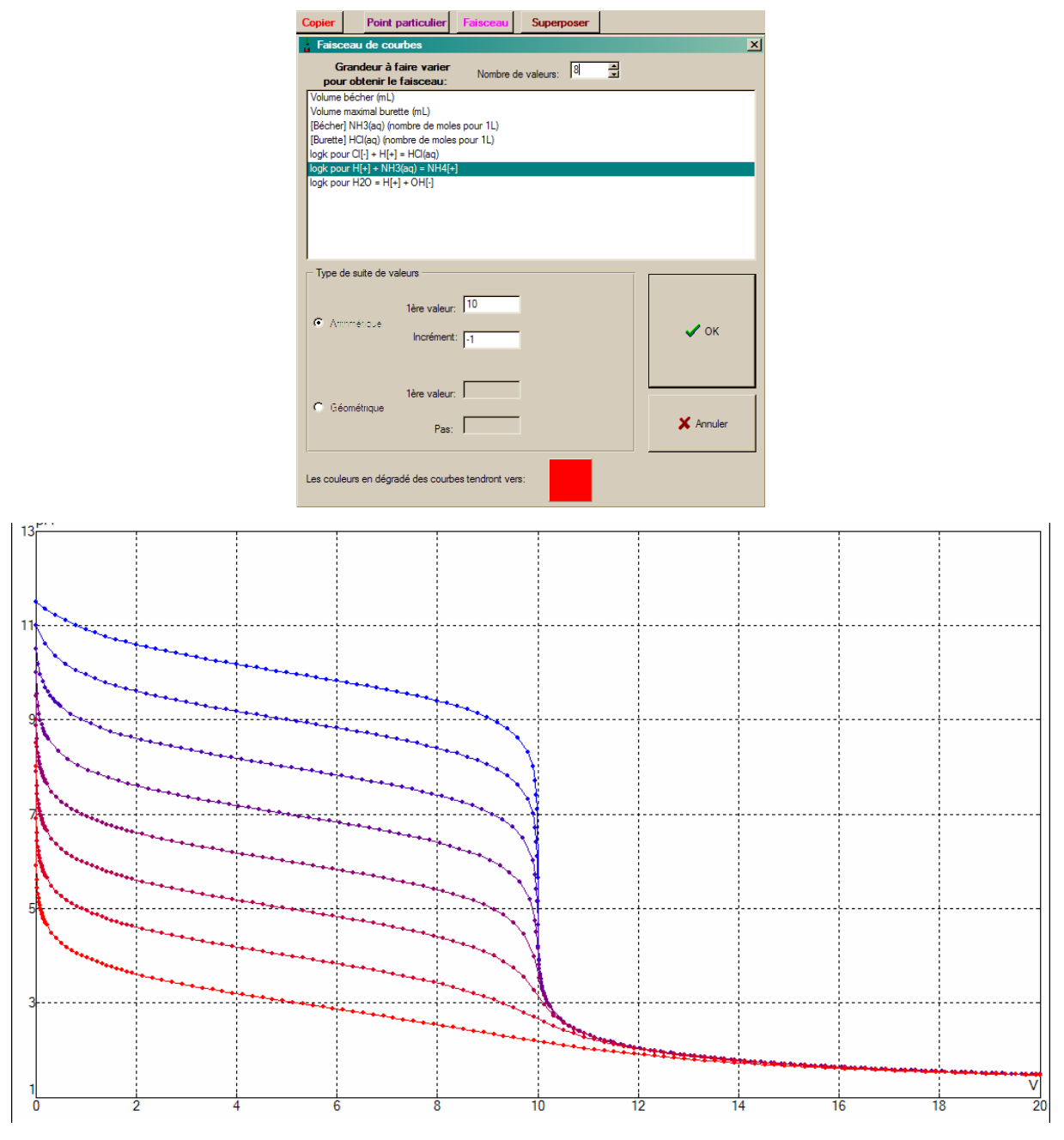

 $pK_{Ai} = \{10, 9, 8, 7, 6, 5, 4, 3\}$ 

### *E. Etude d'un mélange de chlorure d'ammonium et d'acide acétique*

### **1. Simulations**

Sur Dozzzaqueux, on simule les courbes de titrages pH-métriques et conductimétriques de 10 mL d'une solution à 50 mmol. $L^{-1}$  en chlorure d'ammonium et 50 mmol. $L^{-1}$  en acide éthanoïque par une solution de soude à 70 mmol. $L^{-1}$ .

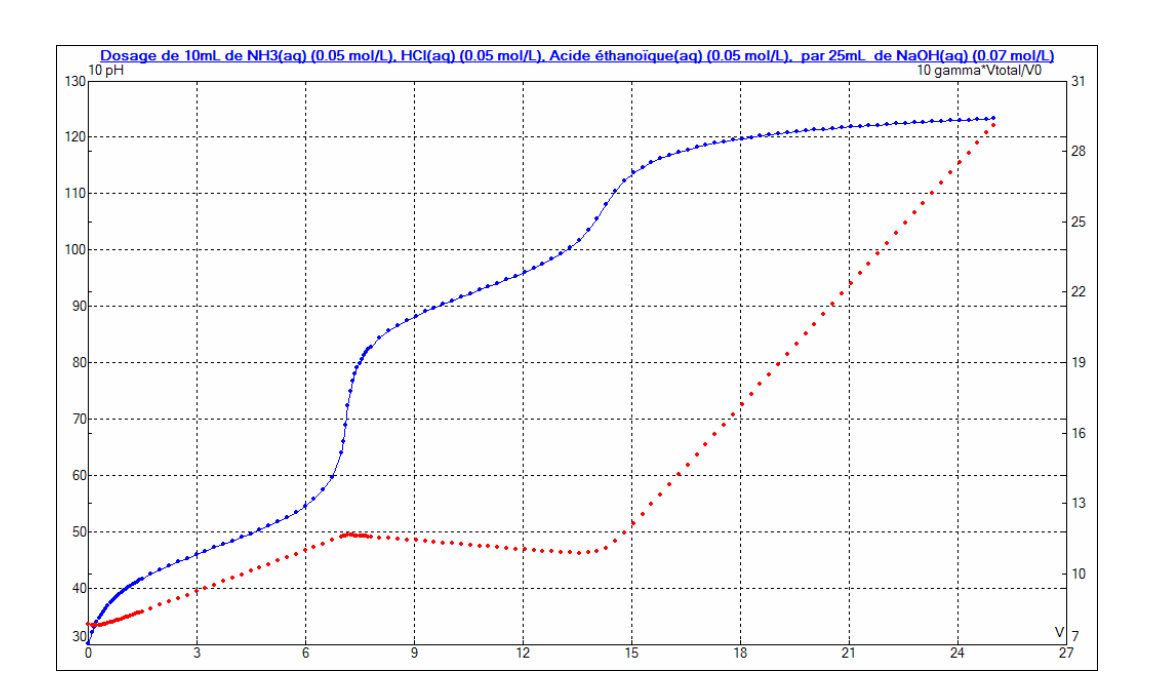

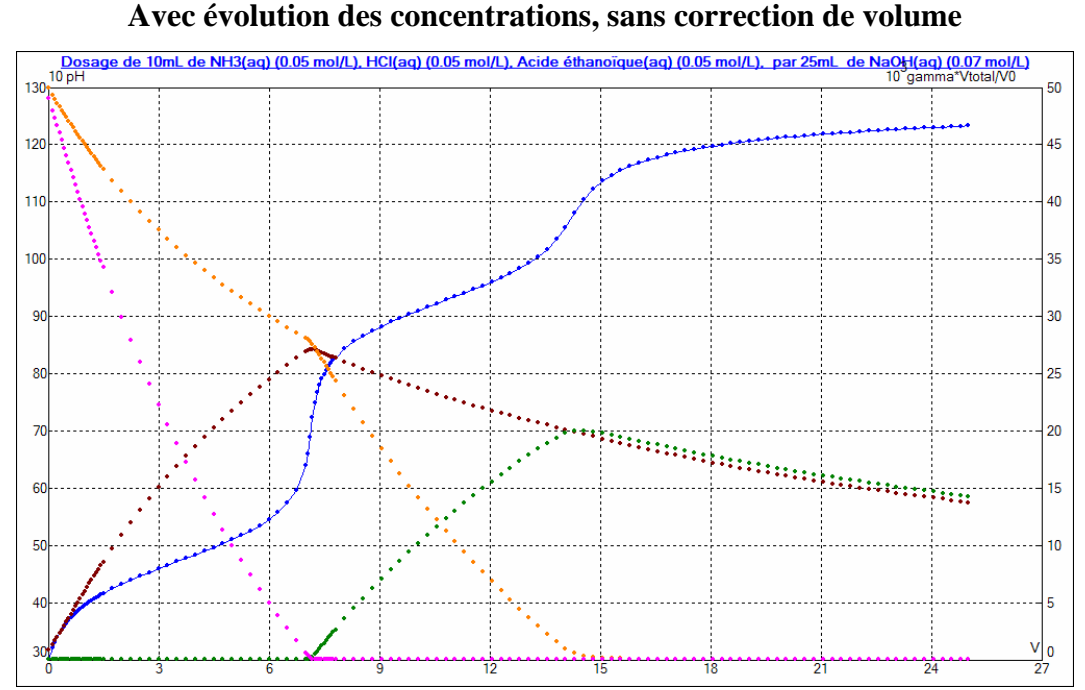

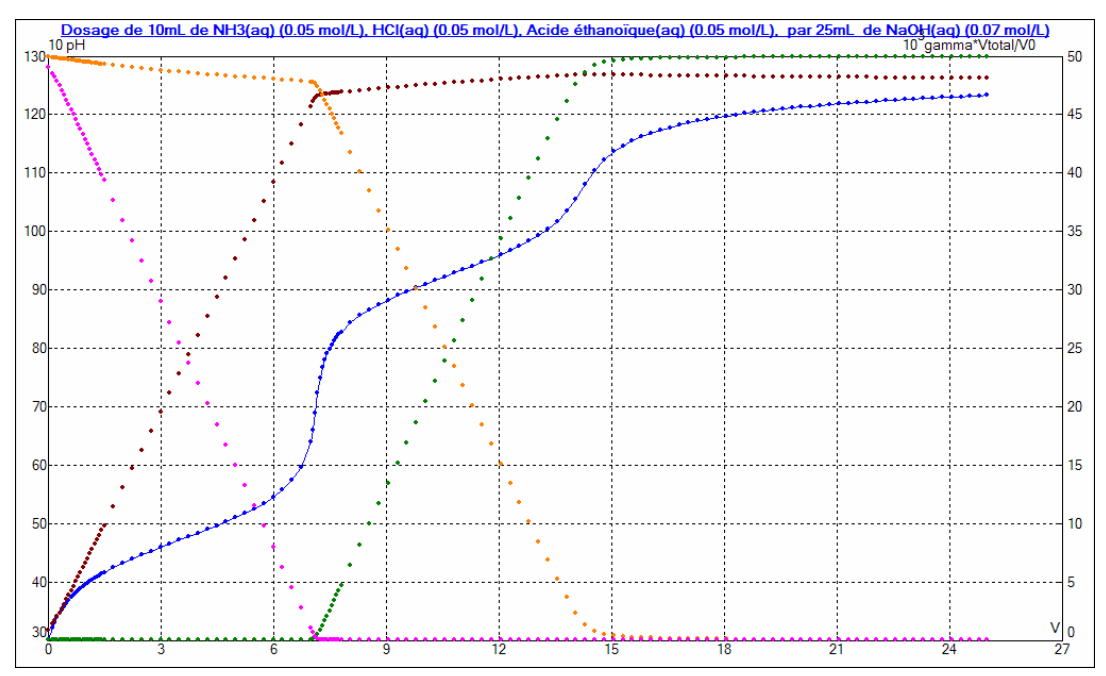

#### **Avec évolution des concentrations, avec correction de volume**

## **2. Analyses sur Regressi**

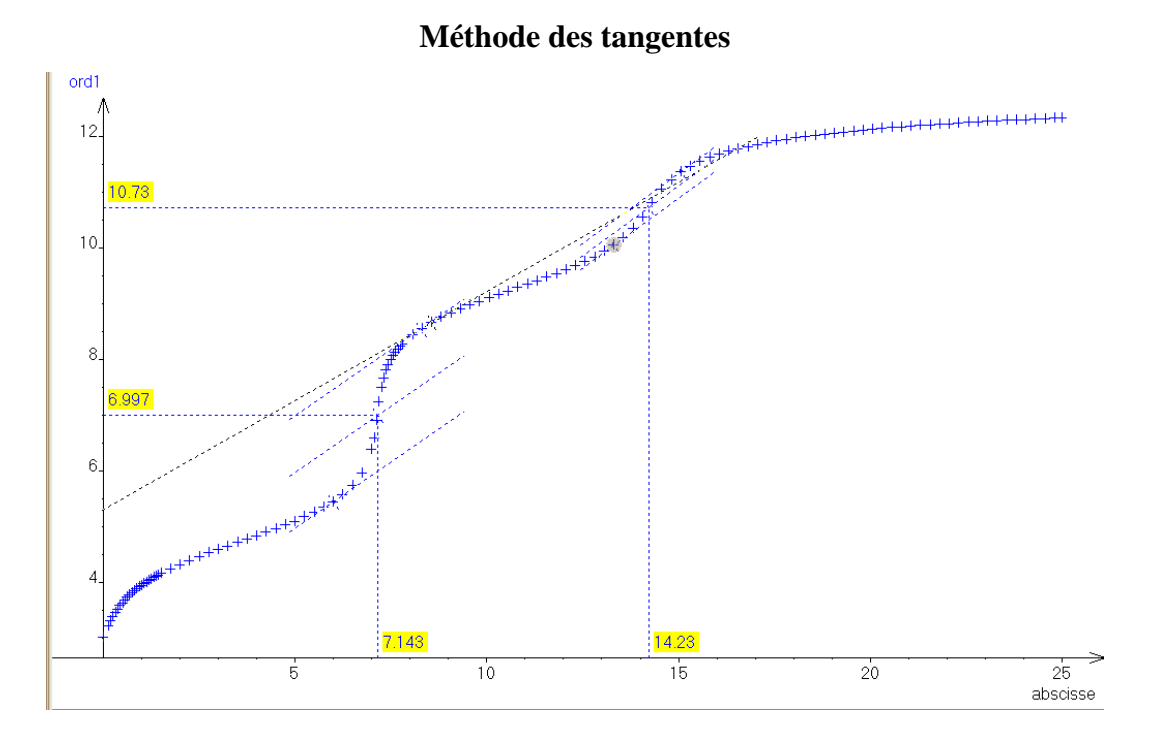

#### **Dérivées premières et secondes**

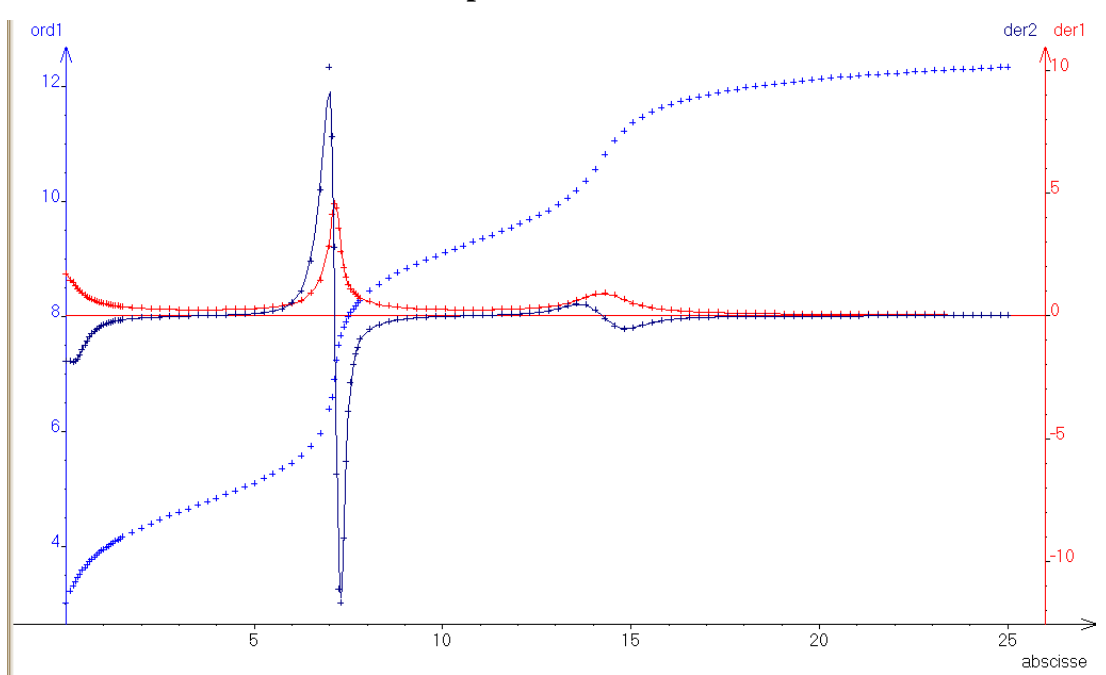

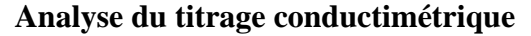

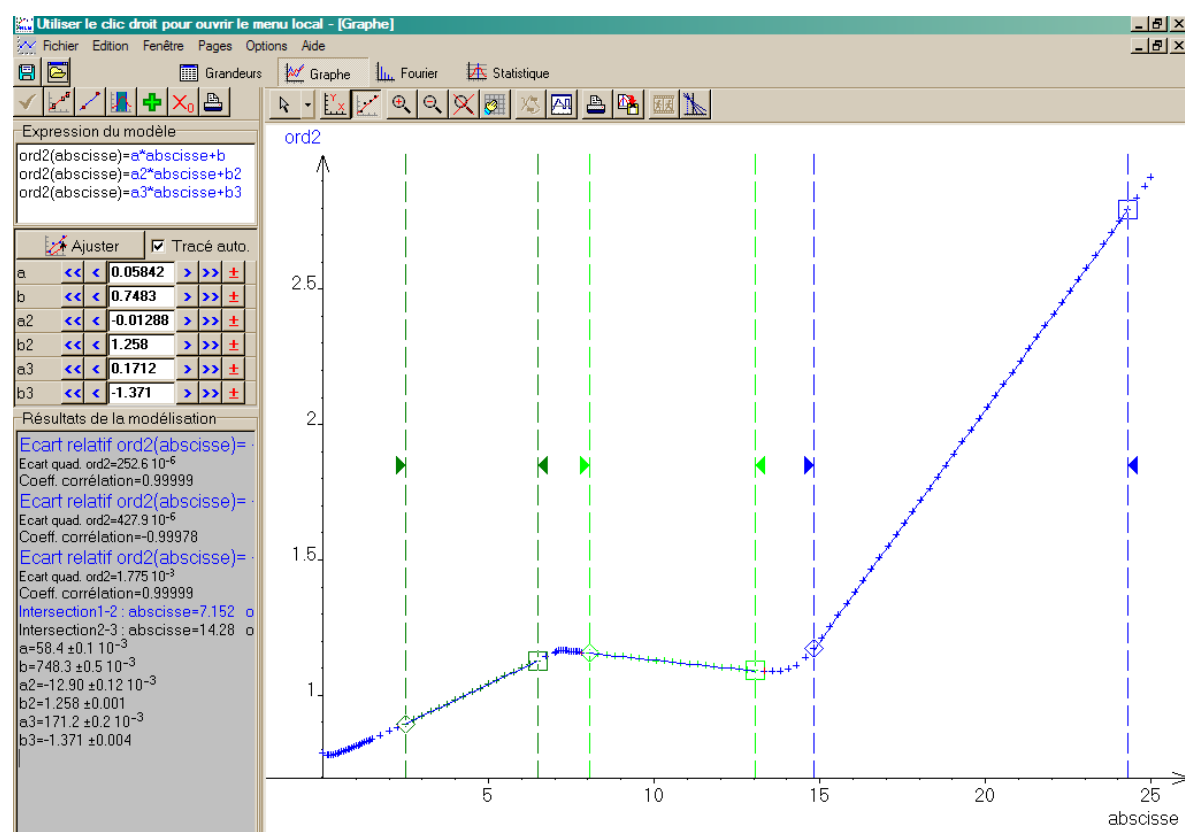

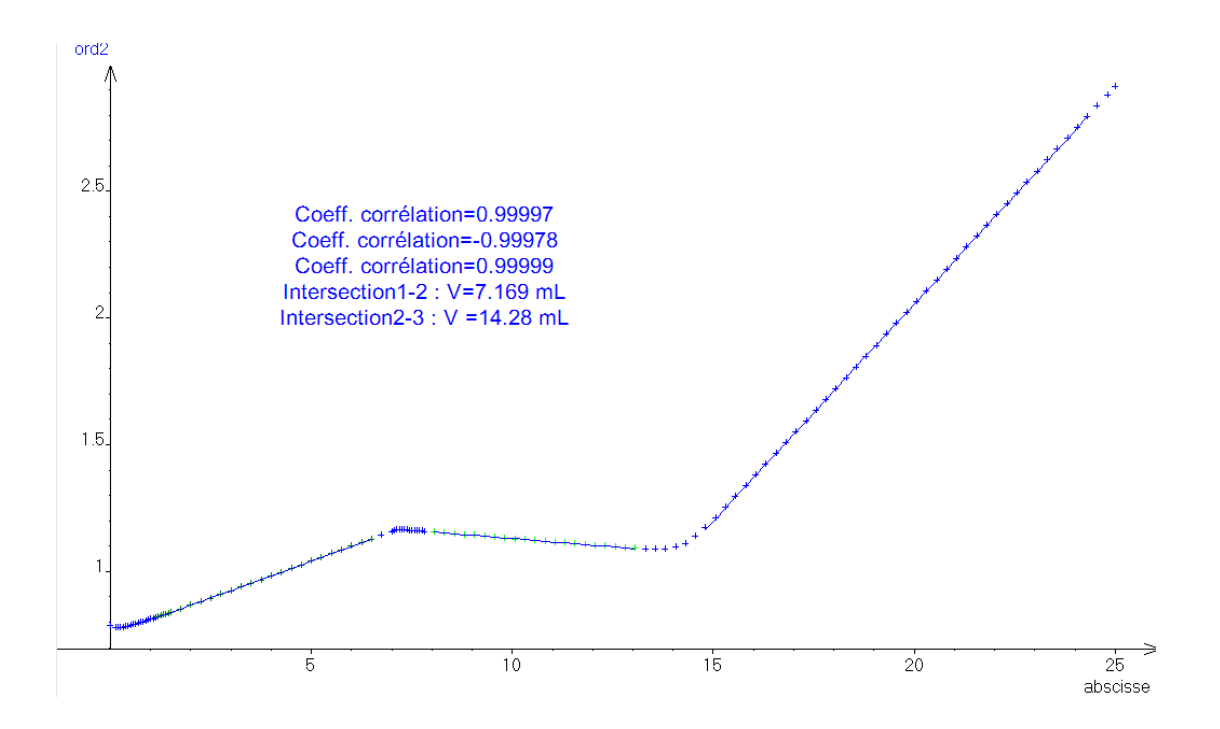